### MCD Overview Page and Advanced Searches Page

 $\lozenge$  Specific query results shown in this presentation only apply for the week in which the slide was created as the MCD is updated on a weekly basis and query results change over time.

 $\triangle$  This document may be redistributed.

# MCD Overview Page and Advanced Search Page

CMS CCSQ Team Fu Associates Coverage Team

September 28, 2016

# Agenda

**Overview Page** - A review of the following features and functions:

- Latest Site Updates document;
- ❖ MCD Update Status;
- ❖ MCD Archive Link;
- ◆ NCA/CAL Public Comments Feature;
- ❖ Related Links;
- ❖ Submit Feedback Tool; and,
- Quick Search

**Advanced Search Page** – A review using the Advanced Search Functions

- ❖ Search by Document ID
- ❖ Search by Document Type

### Welcome to the MCD- Overview Page

The Medicare Coverage Database (MCD) is your online source for:

- Resources on Local and National Coverage Decisions
- Downloads of several of the Coverage Databases
- Reports regarding Database updates
- Other information, such as Site Updates, a User Guide, Emailing of documents, and more.

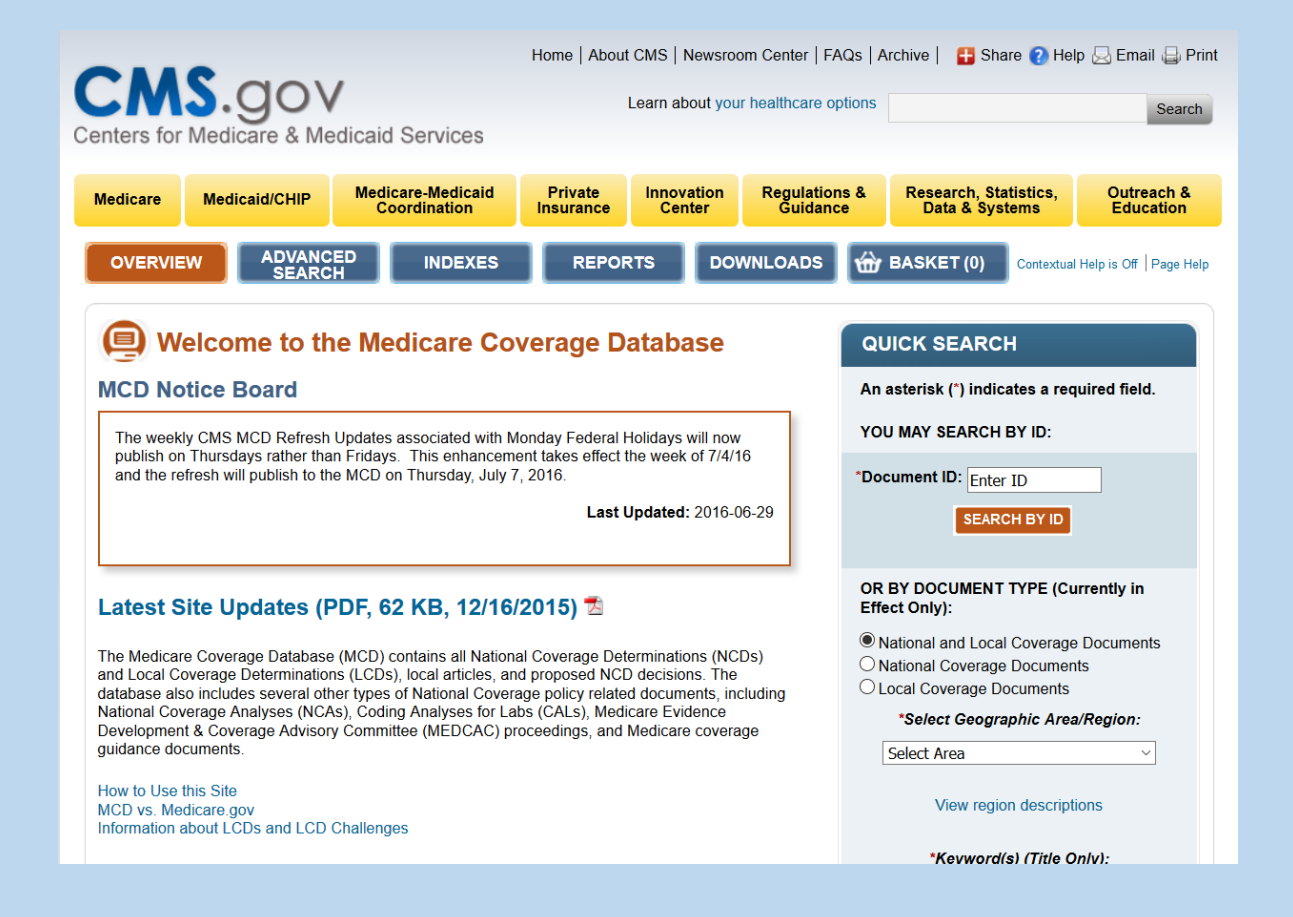

# MCD Functionality

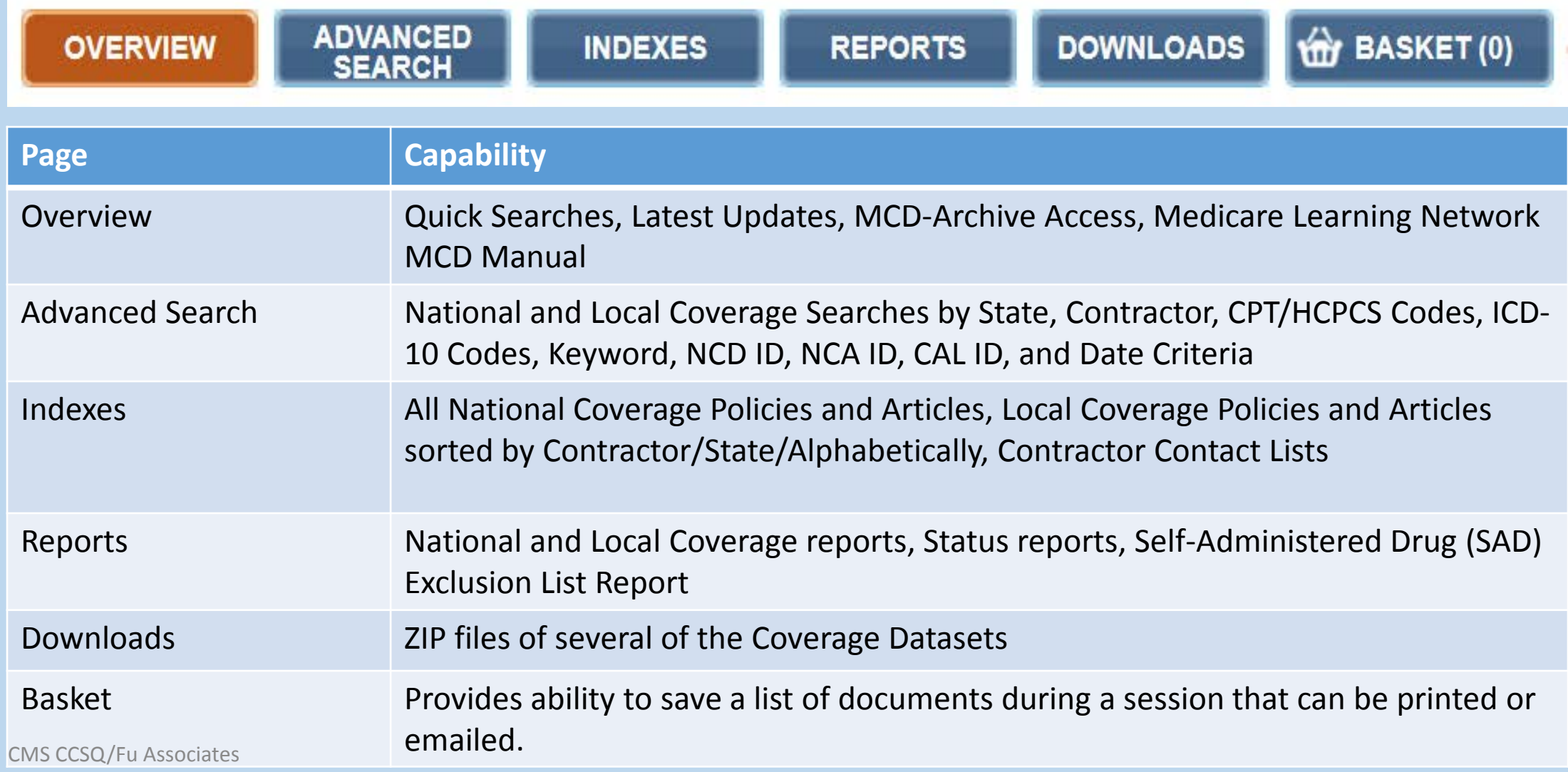

#### Overview Page

The Overview page of the MCD has plenty of information to review.

The [Latest Site Updates](https://www.cms.gov/medicare-coverage-database/help/Latest_MCD_Website_Updates.pdf) provides the latest information on MCD enhancements.

The **Quick Search Tool** is the fastest way to find Local and National Coverage Documents.

Links to the [MCD-Archive,](http://localcoverage.cms.gov/mcd_archive/overview.aspx?from2=overview.aspx&) the [MCD User](https://www.cms.gov/Outreach-and-Education/Medicare-Learning-Network-MLN/MLNProducts/downloads/MedicareCvrgeDatabase_ICN901346.pdf)  [Guide.](https://www.cms.gov/Outreach-and-Education/Medicare-Learning-Network-MLN/MLNProducts/downloads/MedicareCvrgeDatabase_ICN901346.pdf)

MCD Update Status Information.

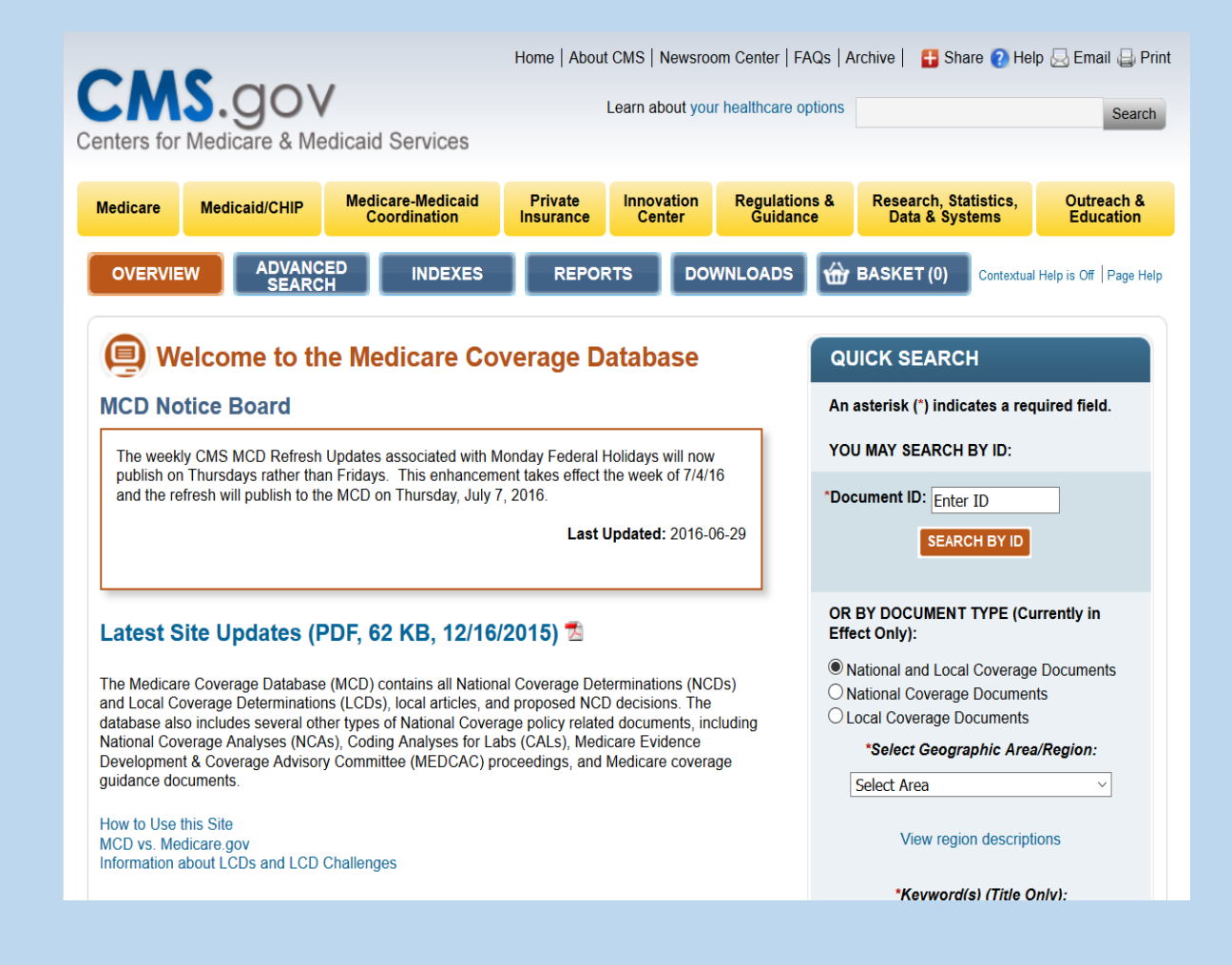

#### Quick Search

The Quick Search tool can be used in two different ways.

- 1) If the user has the Document ID Number (LCD ID, Article ID, NCD ID, NCA ID or CAL ID), searching by ID is the most direct route to the document.
- 2) If the user is not sure of the Document ID Number or is looking for a document without an ID, searching by "Document Type" should be used. This search can be sorted by National and Local Coverage Documents, State, Keyword, CPT/HCPCS, and other options.

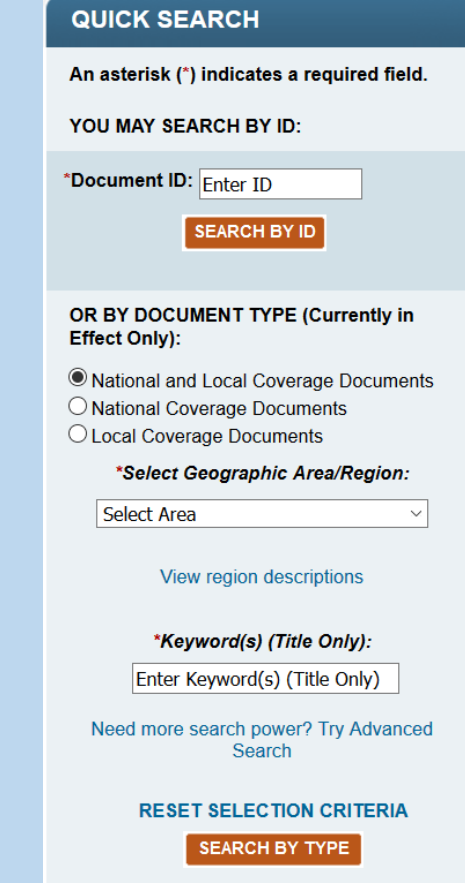

#### Quick Search by Document ID

In this example, L34549 is used as the Document ID.

#### **QUICK SEARCH**

An asterisk (\*) indicates a required field.

YOU MAY SEARCH BY ID:

\*Document ID: [34549]

**SEARCH BY ID** 

### Quick Search by Document ID  $LCD - 134549$

 $\cdot$  If there is a specific date of service that is being requested, please enter it here. However, if the Date of Service text box remains blank, the most recent document version displays on the query results page.

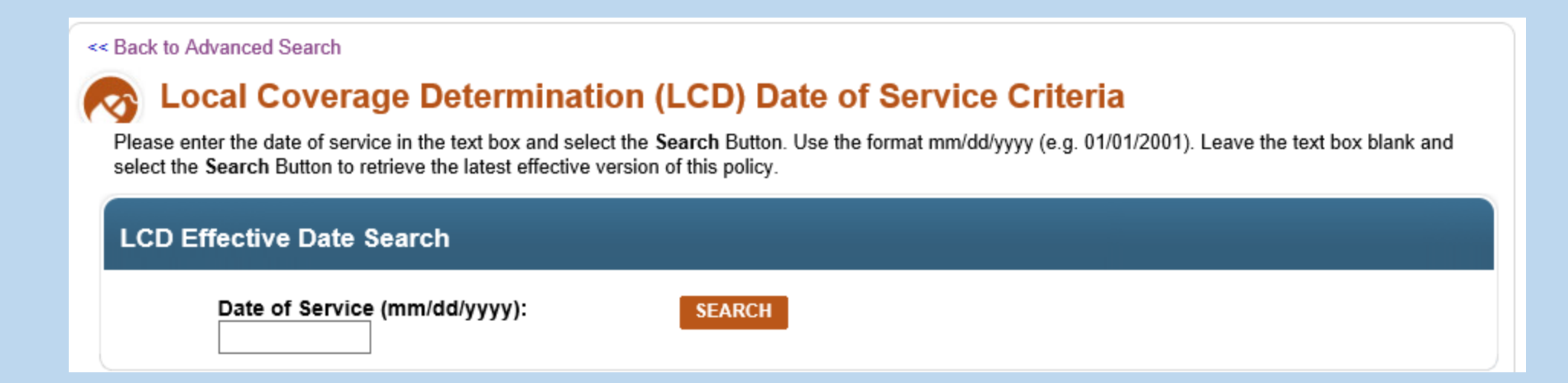

#### Quick Search by Document ID: Query Results Page

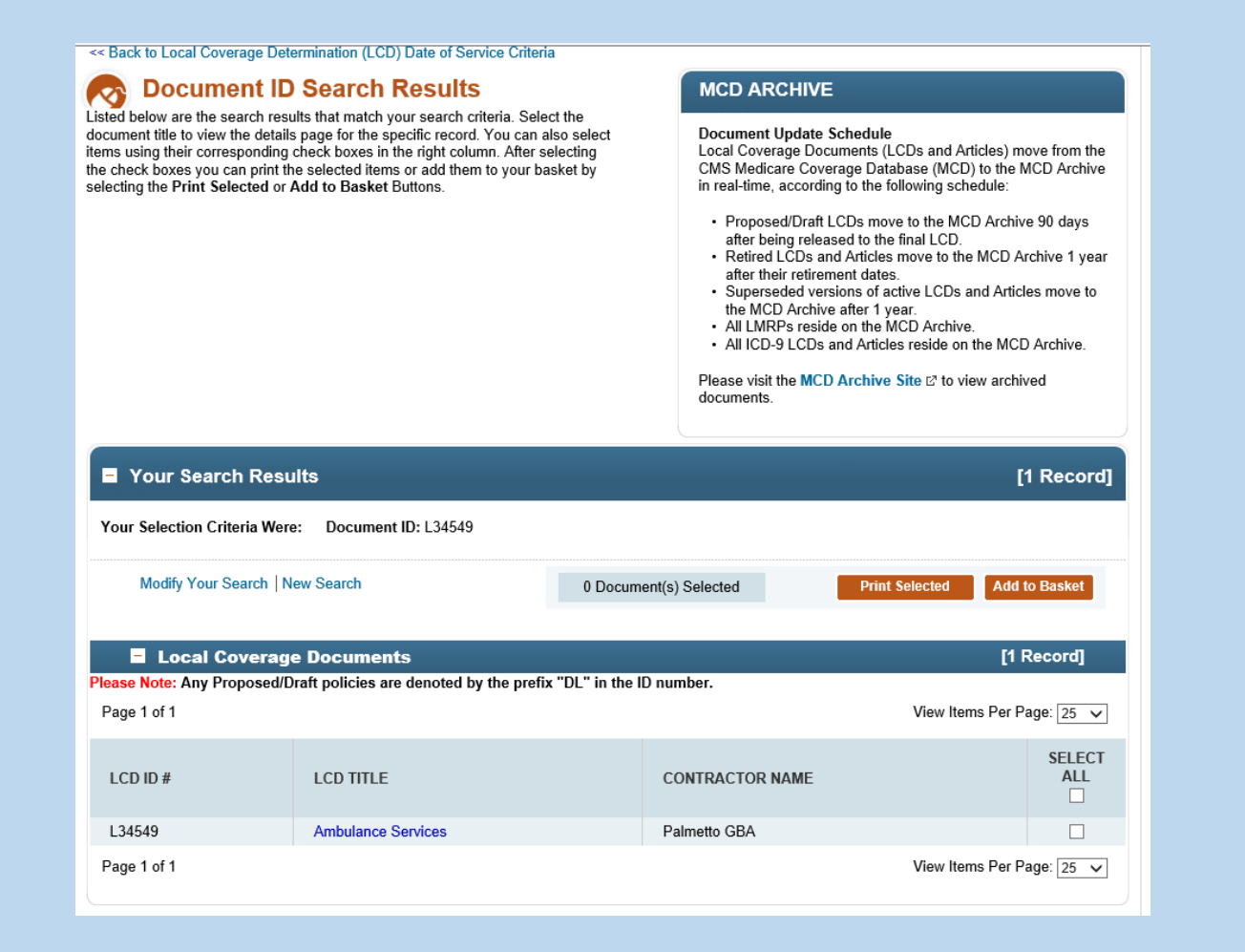

#### Quick Search by NCD

The Quick Search can also be used to find documents by type, which includes Local and National Coverage Documents.

Any Search including National Document Searches cannot be searched used a CPT/HCPCS Code or an ICD-10 Code since these documents do not contain codes. They only allow key word searches.

For this search, selecting National Coverage Documents only gives us the ability to use a key word search. The key word that we will be using is Diabetes.

OR BY DOCUMENT TYPE (Currently in **Effect Only):** National and Local Coverage Documents National Coverage Documents **Local Coverage Documents** \*Keyword(s) (Title Only): diabetes. Need more search power? Try Advanced Search **RESET SELECTION CRITERIA SEARCH BY TYPE** 

#### Quick Search by NCD: Query Results

#### Search Results

Listed below are the search results that match your search criteria. Select the document title to view the details page for the specific record. You can also select items using their corresponding check boxes in the right column. After selecting the check boxes you can print the selected items<br>or add them to your basket by selecting the Print Selected or Add to **Basket Buttons.** 

#### **MCD ARCHIVE**

#### **Document Update Schedule**

Local Coverage Documents (LCDs and Articles) move from the CMS Medicare Coverage Database (MCD) to the MCD Archive in real-time, according to the following schedule:

- . Proposed/Draft LCDs move to the MCD Archive 90 days after being released to the final LCD.
- . Retired LCDs and Articles move to the MCD Archive 1 vear after their retirement dates
- . Superseded versions of active LCDs and Articles move to the MCD Archive after 1 year.
- All LMRPs reside on the MCD Archive.
- . All ICD-9 LCDs and Articles reside on the MCD Archive.
- 

Please visit the MCD Archive Site E to view archived documents

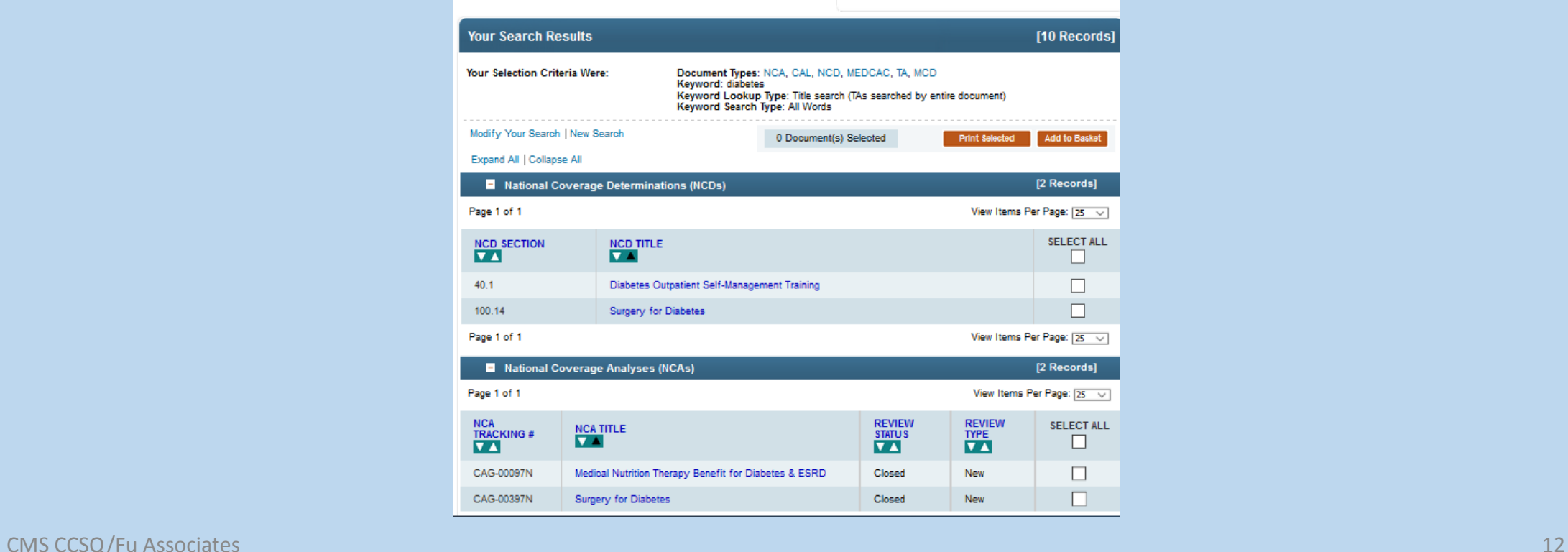

#### Quick Search by LCD

#### OR BY DOCUMENT TYPE (Currently in Effect Only):

O National and Local Coverage Documents O National Coverage Documents **O** Local Coverage Documents

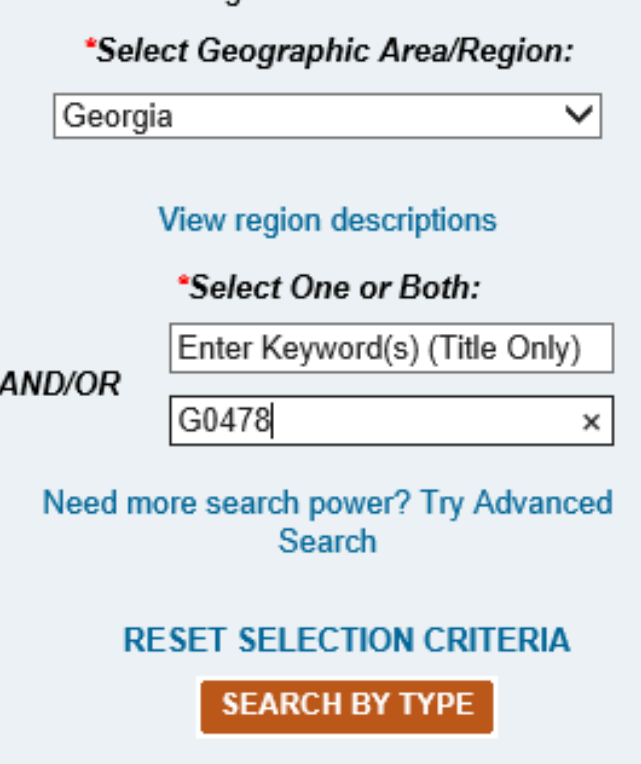

If Local Coverage documents are all that are needed, they be selected by State, with a Keyword or CPT/HCPCS Code.

For this particular example, we will use the State of Georgia, and search by CPT Code G0478.

## Quick Search by NCD: Query Results

#### Search Results

Listed below are the search results that match your search criteria. Select the document title to view the details page for the specific record. You can also select items using their corresponding check boxes in the right column. After selecting the check boxes you can print the selected items or add them to your basket by selecting the Print Selected or Add to Basket Buttons.

#### **MCD ARCHIVE**

#### **Document Update Schedule**

Local Coverage Documents (LCDs and Articles) move from the CMS Medicare Coverage Database (MCD) to the MCD Archive in real-time, according to the following schedule:

- Proposed/Draft LCDs move to the MCD Archive 90 days after being released to the final LCD.
- Retired LCDs and Articles move to the MCD Archive 1 year after their retirement dates.
- · Superseded versions of active LCDs and Articles move to the MCD Archive after 1 year.
- All LMRPs reside on the MCD Archive.
- All ICD-9 LCDs and Articles reside on the MCD Archive.

Please visit the MCD Archive Site L' to view archived documents.

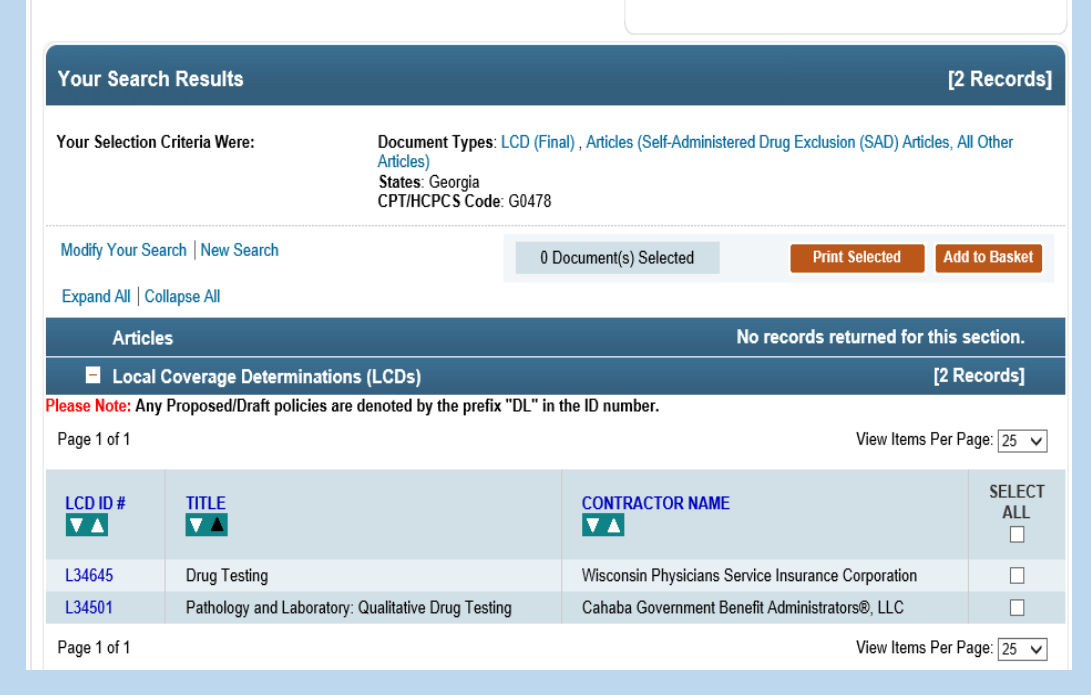

#### Advanced Search Page: Searches by Document ID and Document Type

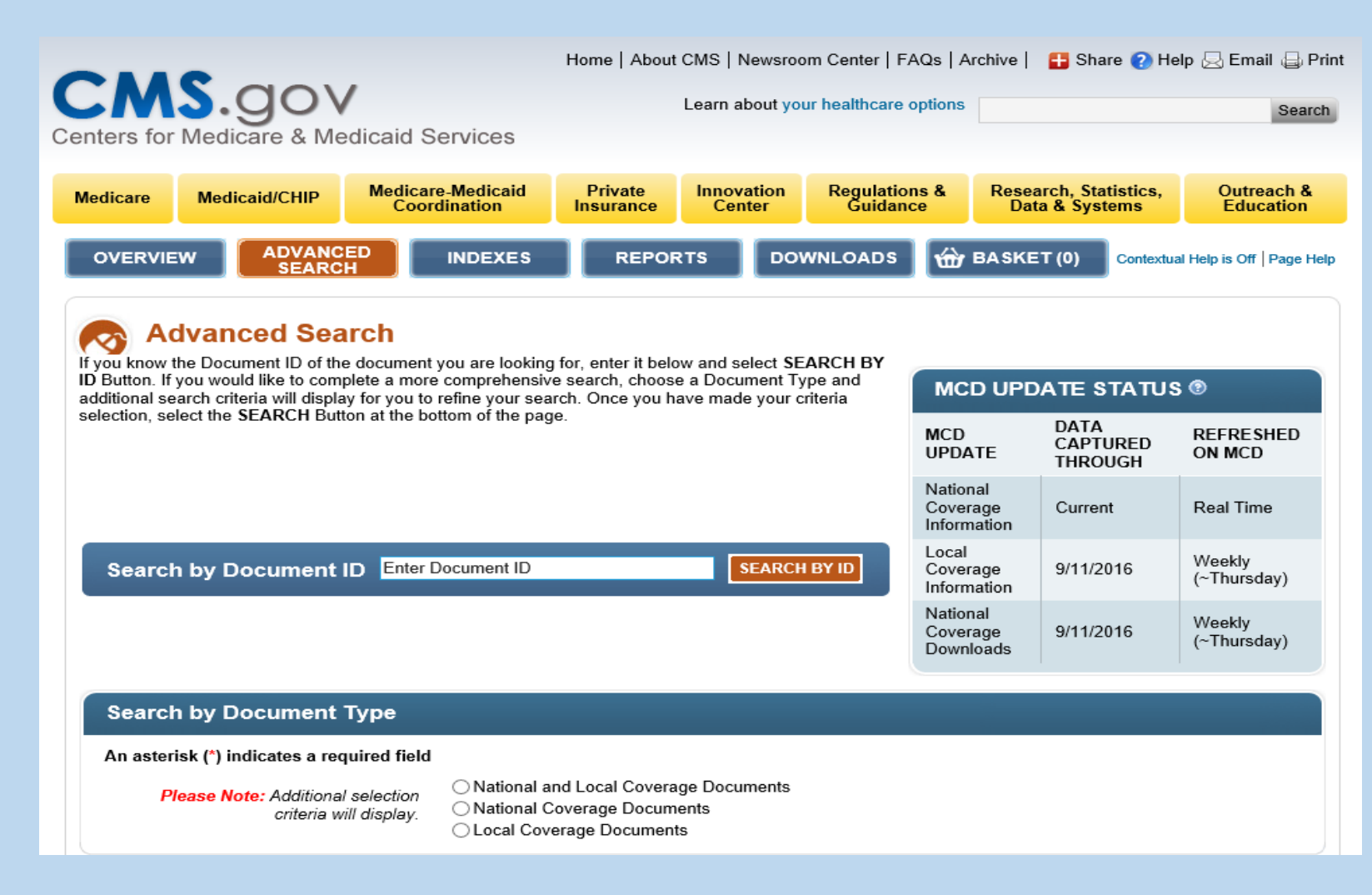

#### Part I: Advanced Search By Document ID

- $\lozenge$  To search using this feature, you will need a Document ID.
- ❖ For our examples, we used the following Document IDs for this presentation.
- $LCDs L34549$
- Proposed LCDs DL36749
- Articles A54574
- NCDs  $-30.1$
- NCAs CAG-00067R

### Advanced Search by Document ID LCD - L34549

#### Add the LCD ID to the "Search by Document ID" field on the Advanced Search Page.

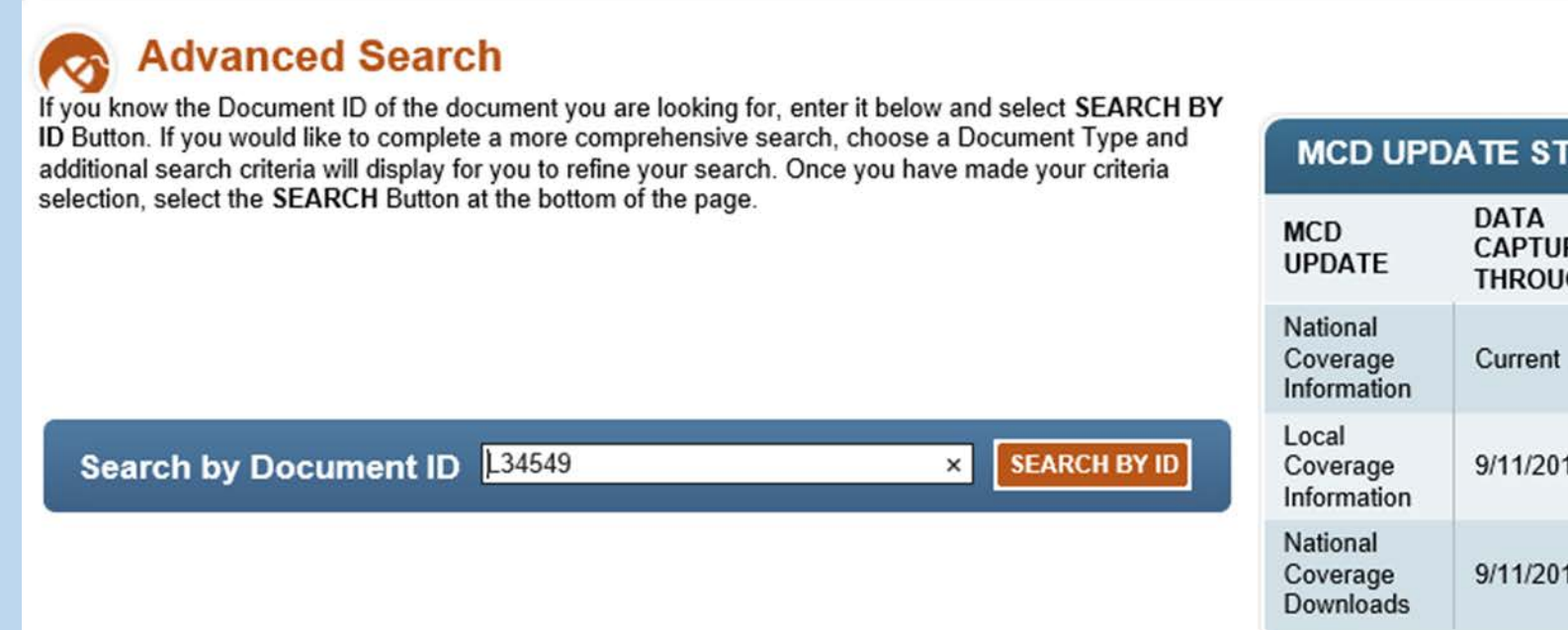

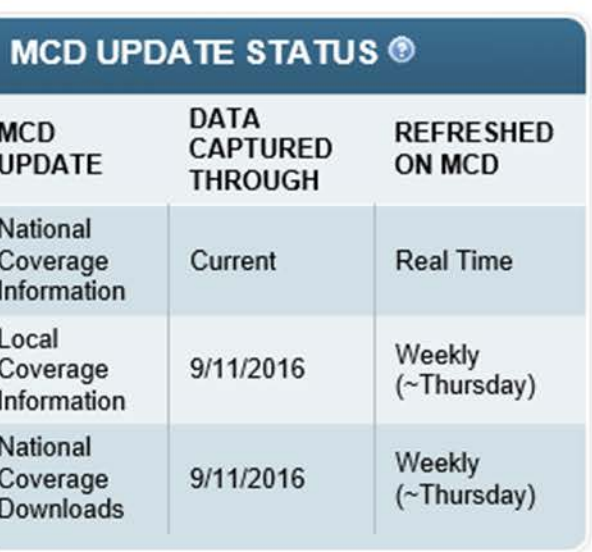

#### Advanced Search by Document ID LCD - L34549

#### $\lozenge$  In this function, if the Date of Service text box remains blank, the most recent document version displays on the query results page.

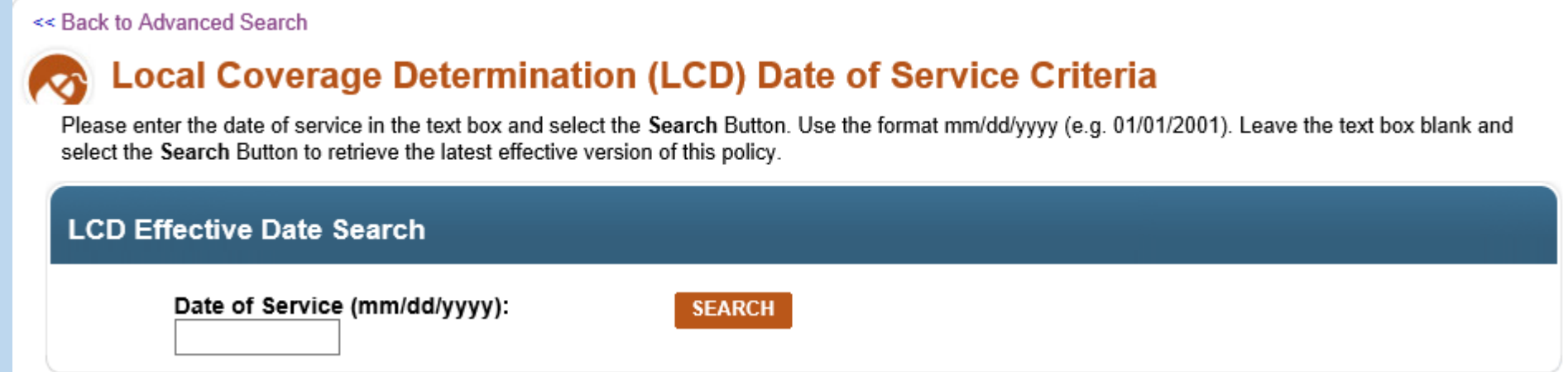

### Advanced Search By Document ID LCD L34549- Query Result Page

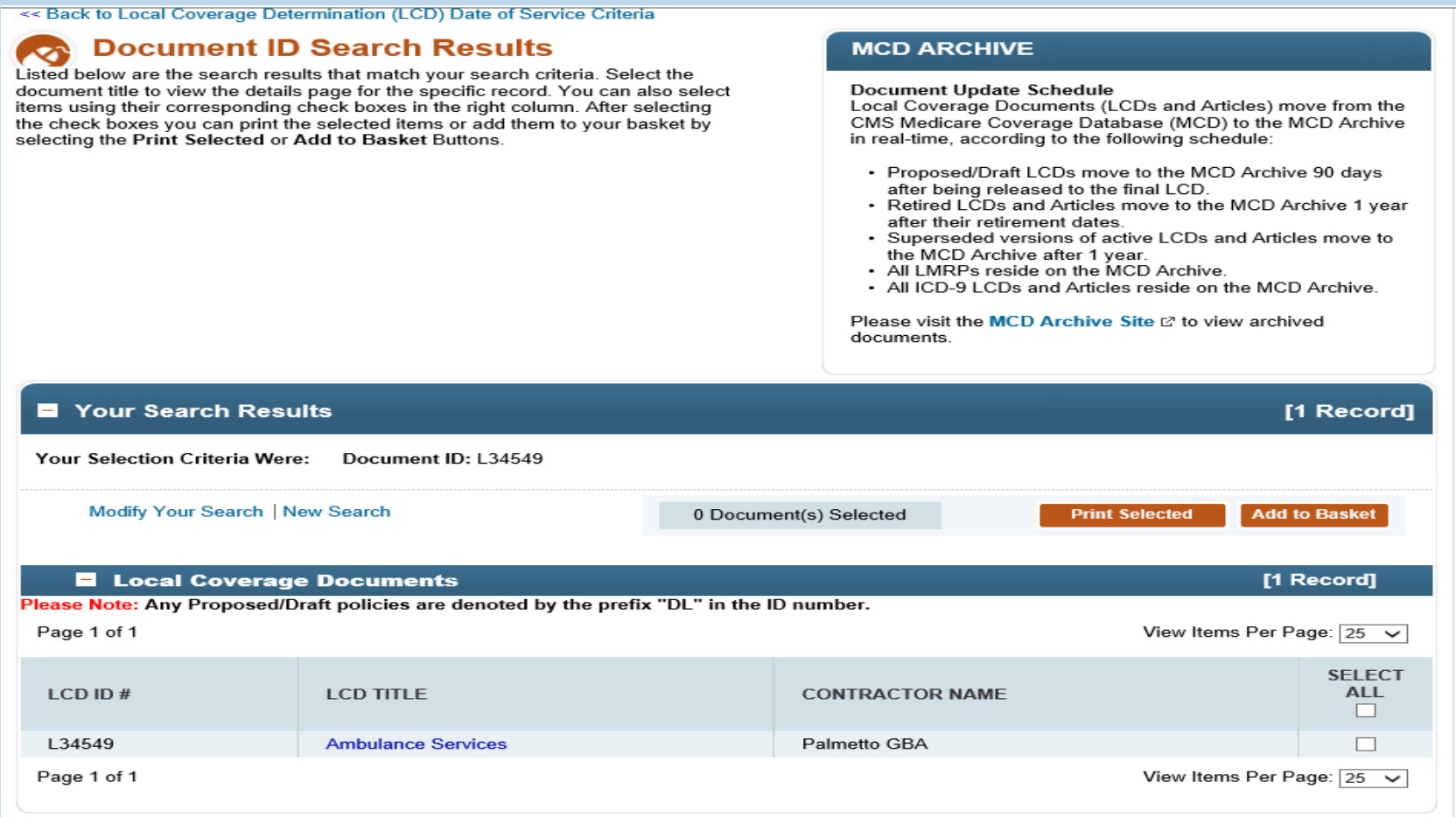

# Search by Document ID DL36749

selection, select the SEARCH Button at the bottom of the page.

**Advanced Search** 

additional search criteria will display for you to refine your search. Once you have made your criteria

**SEARCH BY ID**  $\times$ 

Advanced Search By Document ID

Proposed LCD DL36749

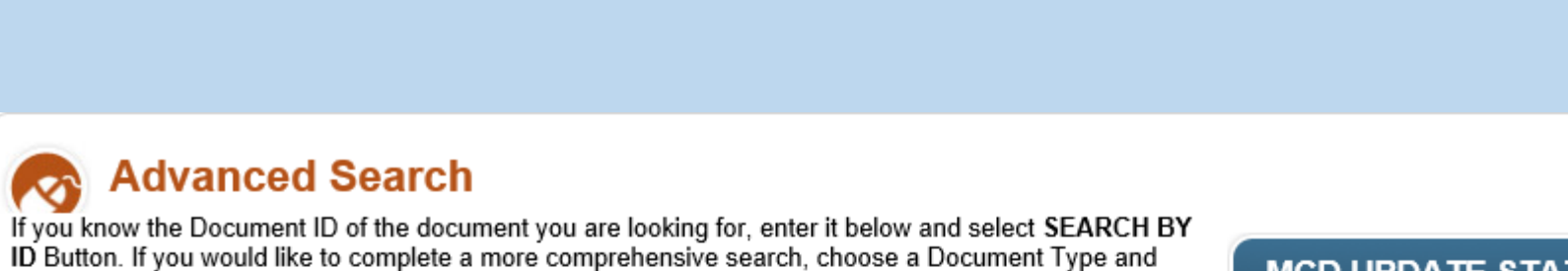

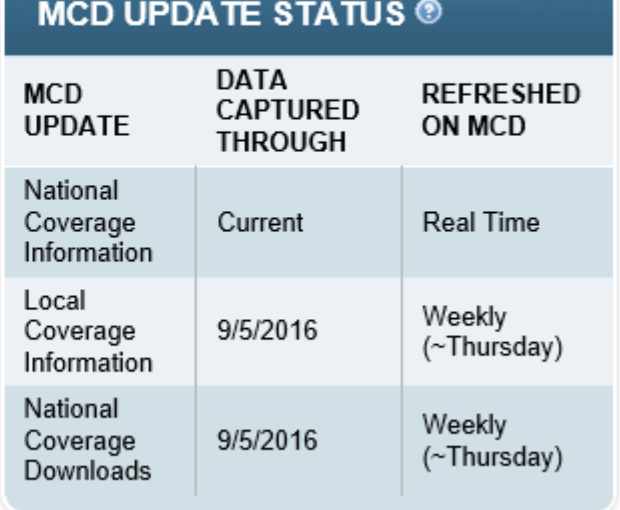

## Advanced Search By Document ID Proposed LCD DL36749 Query Results Page

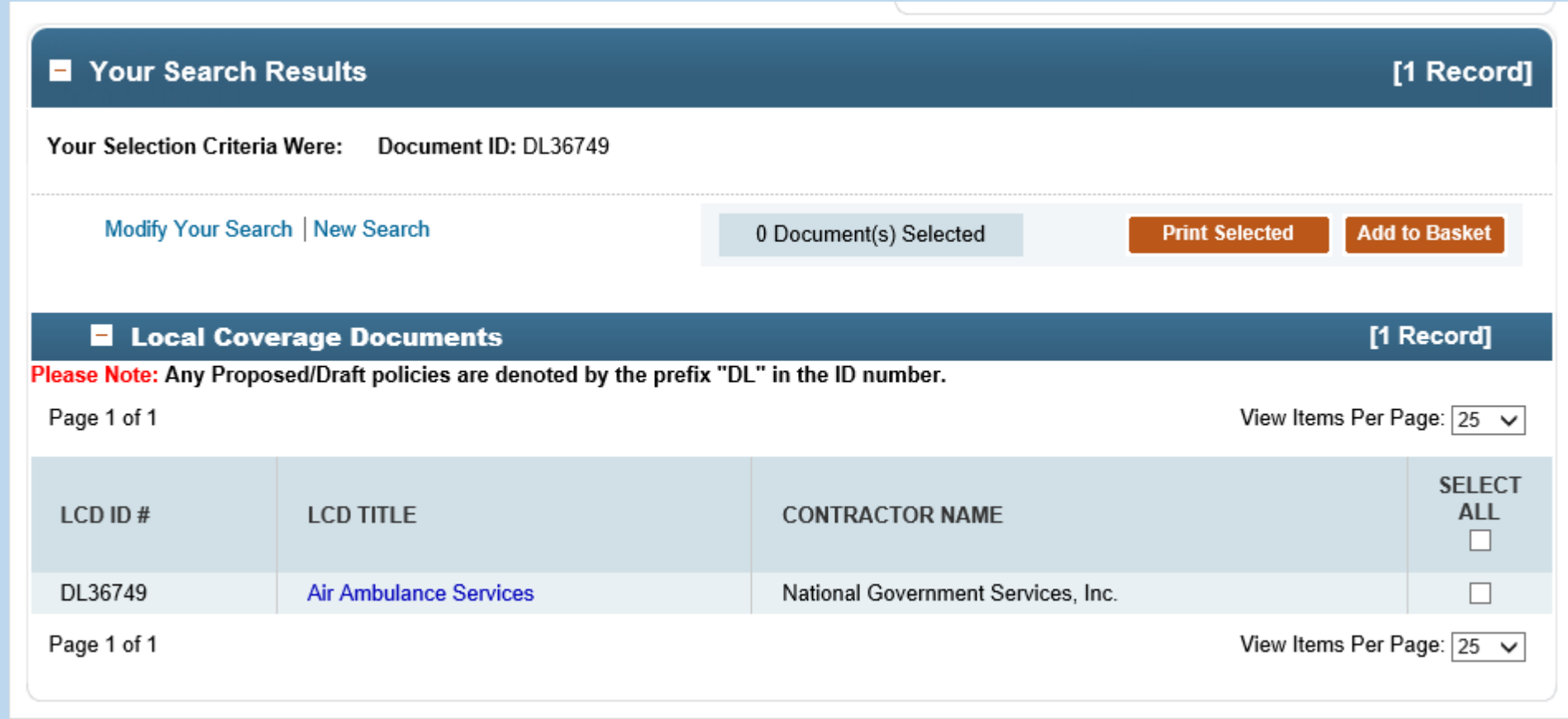

#### Advanced Search By Document ID Article A54574

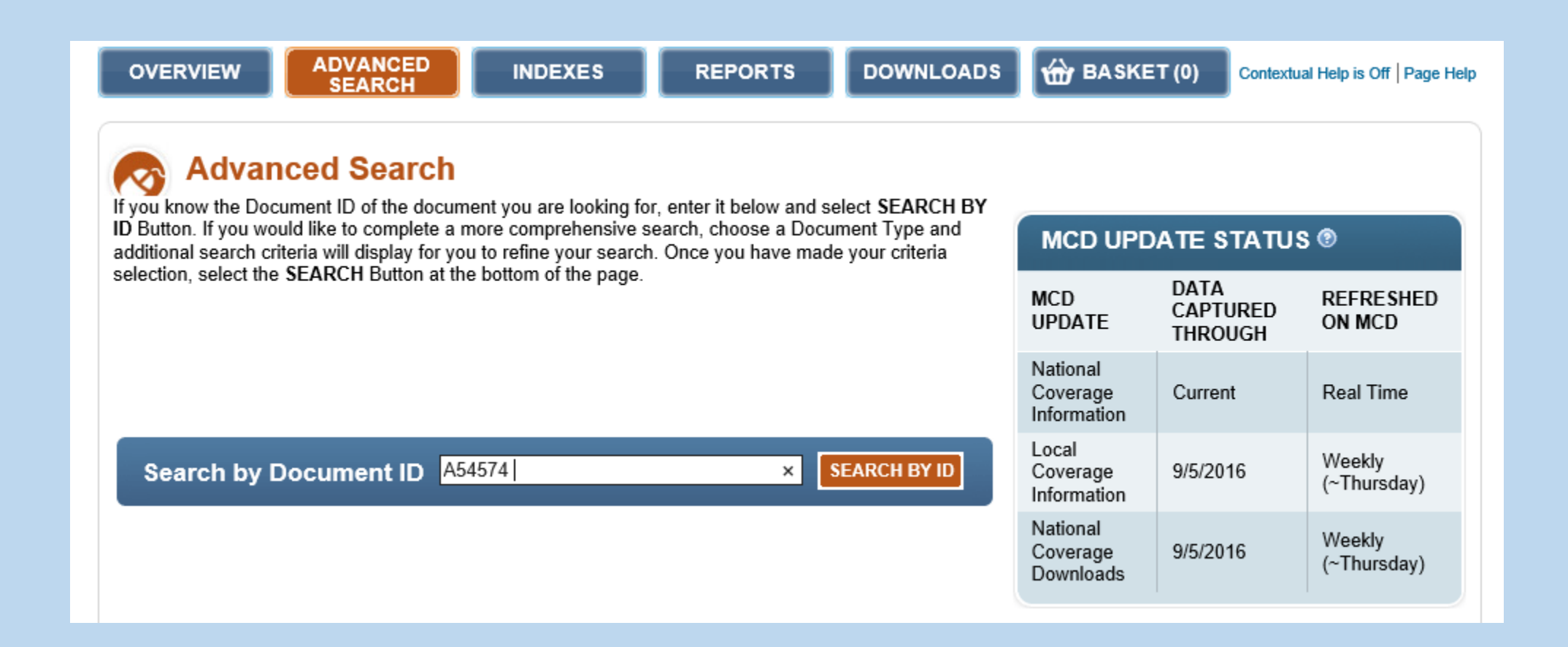

### Advanced Search By Document ID Article A54574 Cont.

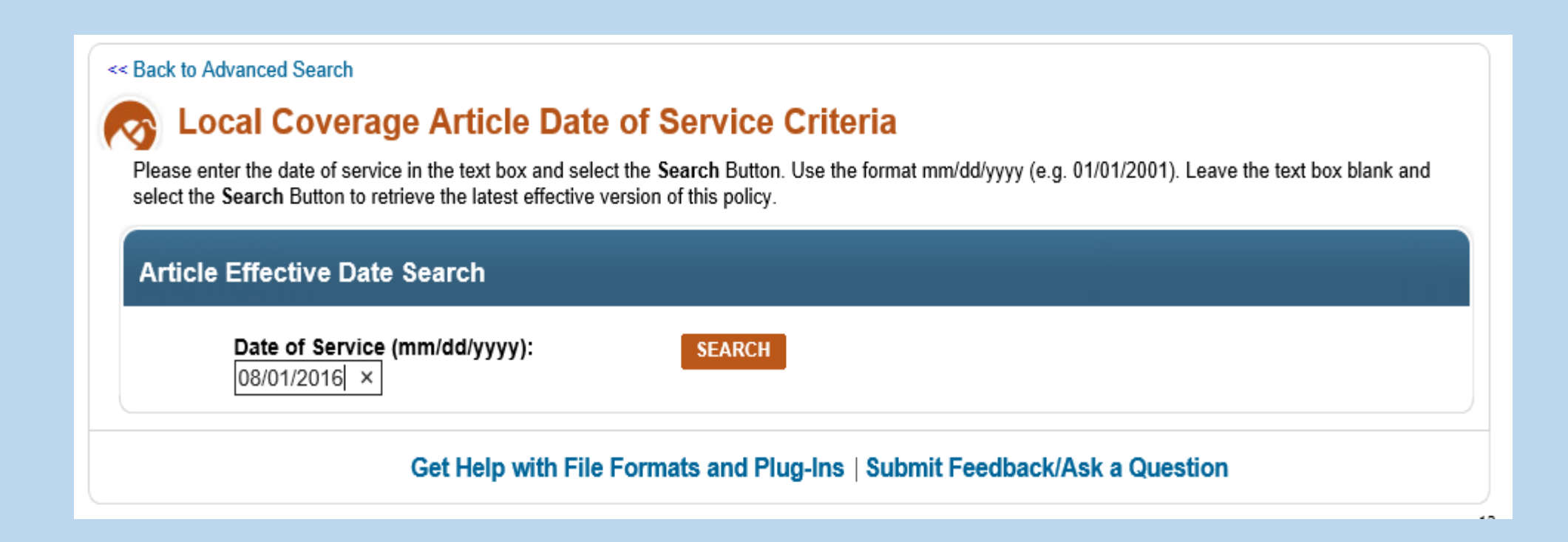

#### Advanced Search By Document ID Article A54574

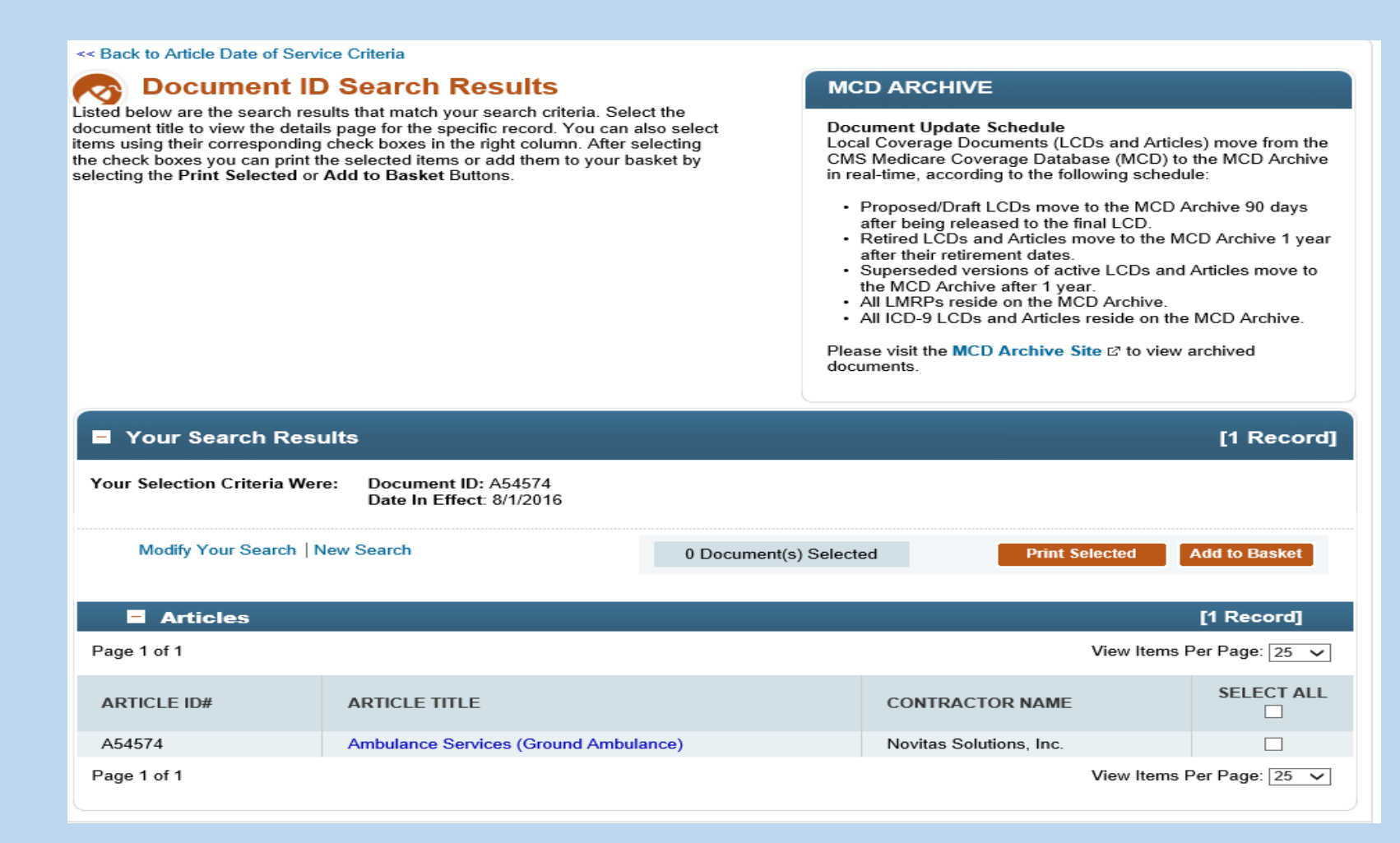

#### Advanced Search by Document Type NCD 30.1

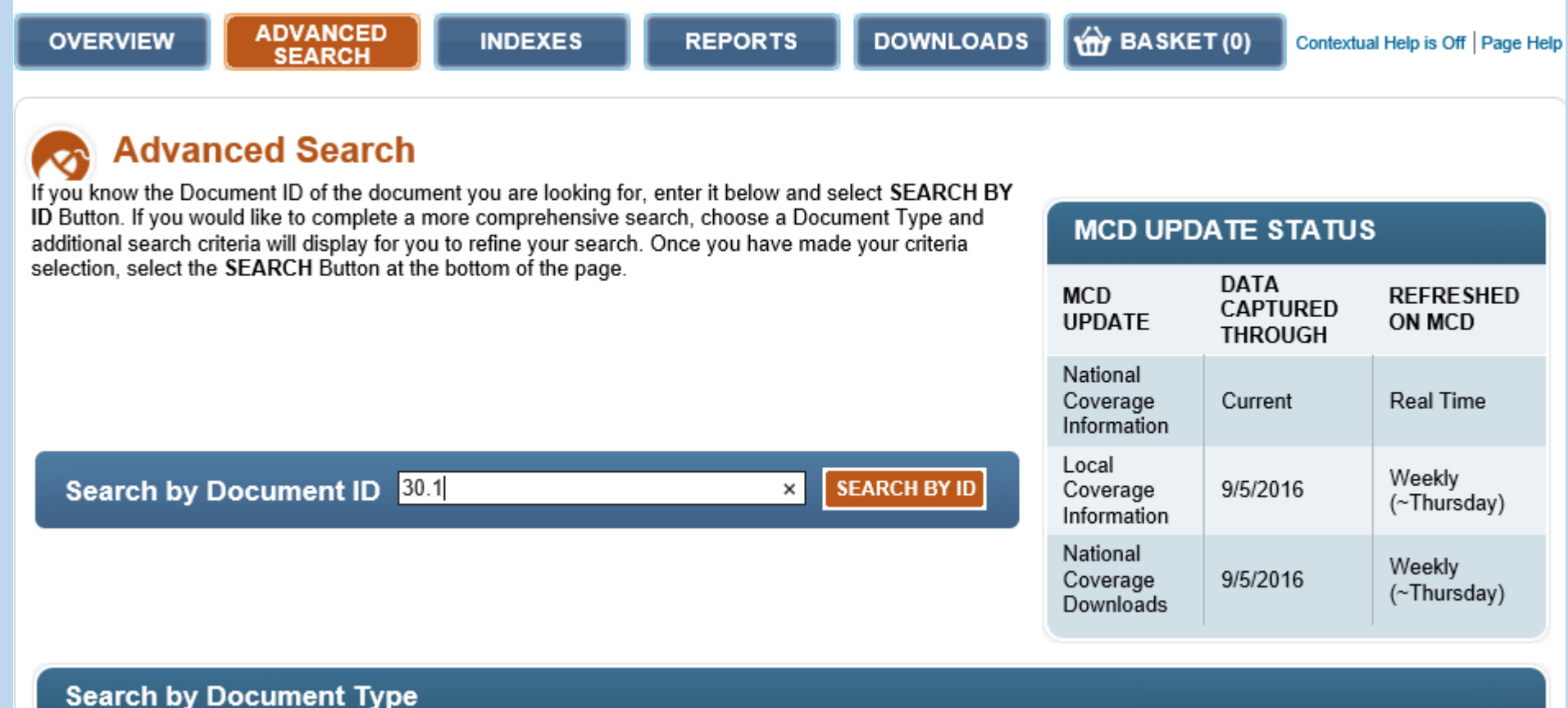

### Advanced Search By Document ID NCD ID 30.1 Query Results Page

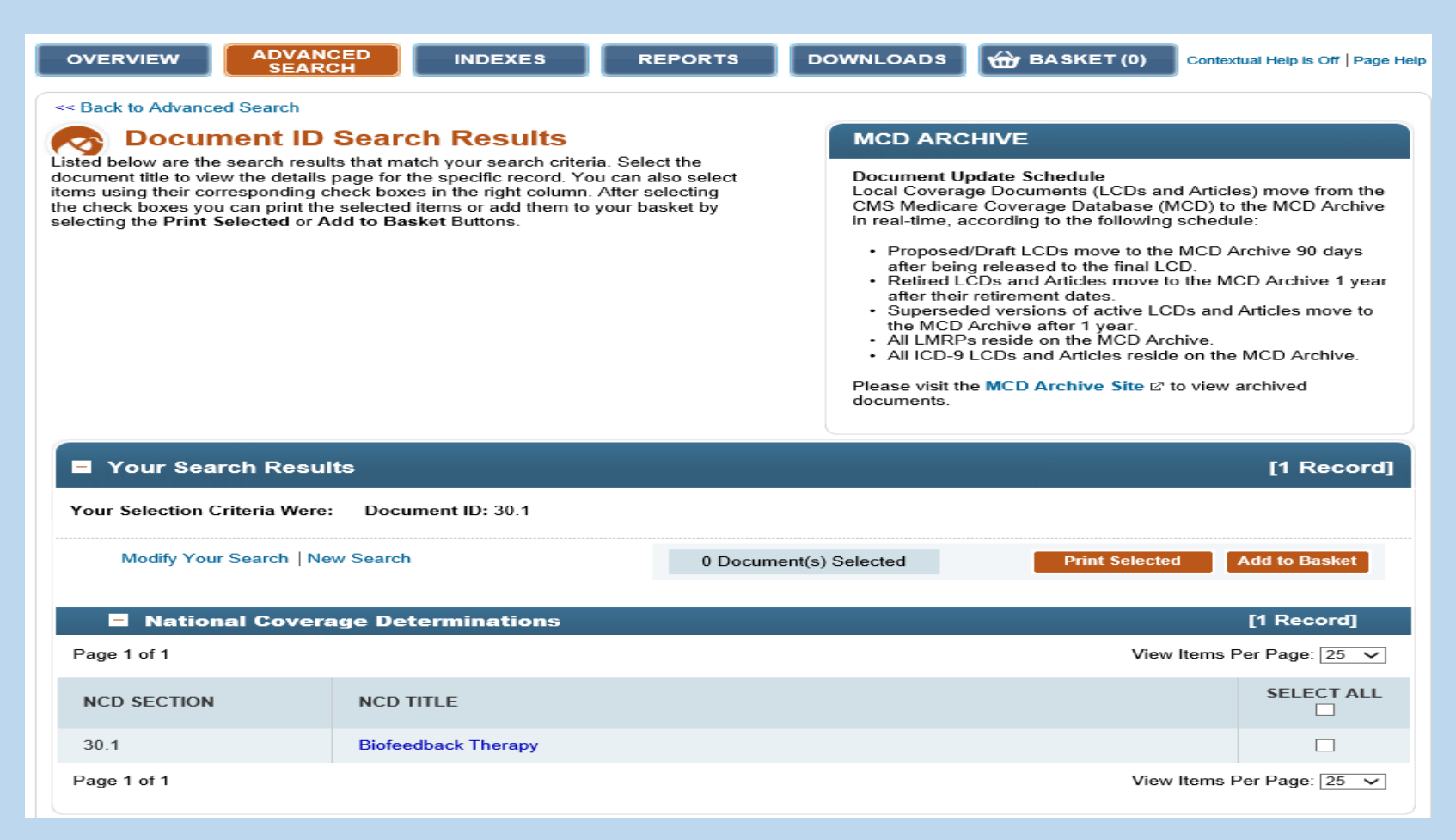

### Advanced Search By Document ID Search by NCA ID: CAG-00067R

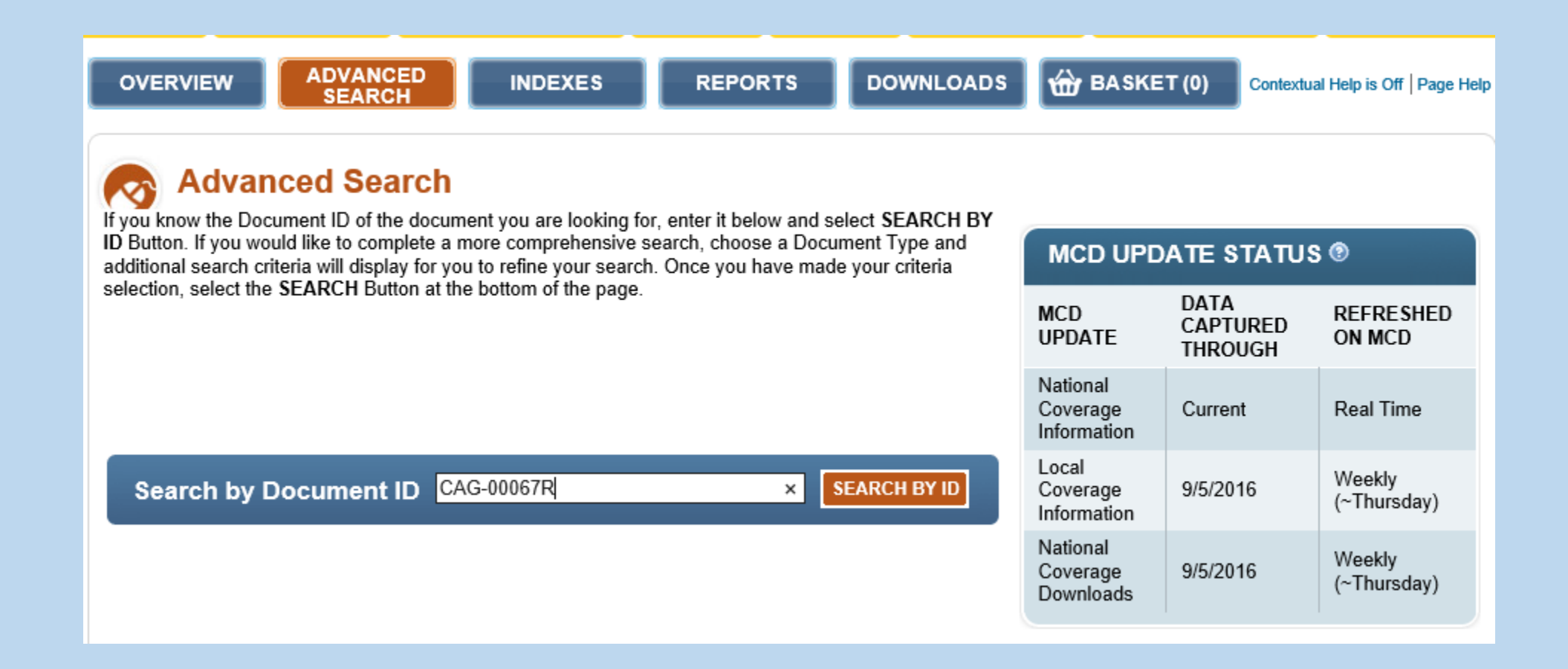

### Advanced Search By Document ID NCA ID: CAG-00067R Query Results Page

<< Back to Advanced Search

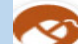

#### **Document ID Search Results**

Listed below are the search results that match your search criteria. Select the document title to view the details page for the specific record. You can also select items using their corresponding check boxes in the right column. After selecting the check boxes you can print the selected items or add them to your basket by selecting the Print Selected or Add to Basket Buttons.

#### **MCD ARCHIVE**

**Document Update Schedule** 

Local Coverage Documents (LCDs and Articles) move from the CMS Medicare Coverage Database (MCD) to the MCD Archive in real-time, according to the following schedule:

- Proposed/Draft LCDs move to the MCD Archive 90 days after being released to the final LCD.
- Retired LCDs and Articles move to the MCD Archive 1 year after their retirement dates.
- · Superseded versions of active LCDs and Articles move to the MCD Archive after 1 year.
- All LMRPs reside on the MCD Archive.
- All ICD-9 LCDs and Articles reside on the MCD Archive.

Please visit the MCD Archive Site ⊠ to view archived documents.

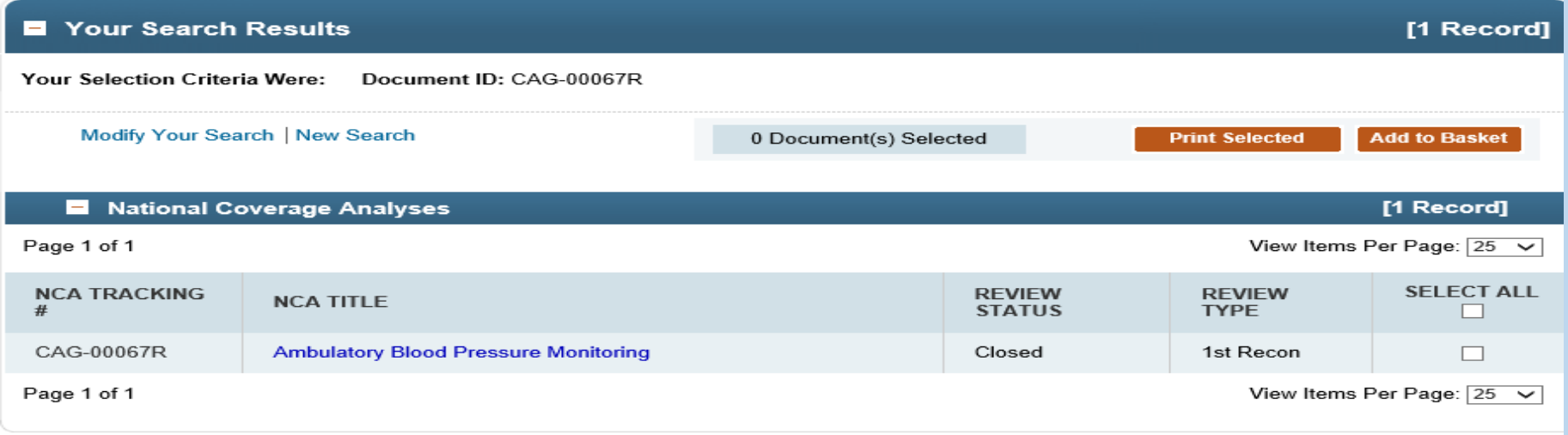

#### Part II - Advanced Search By Document Type

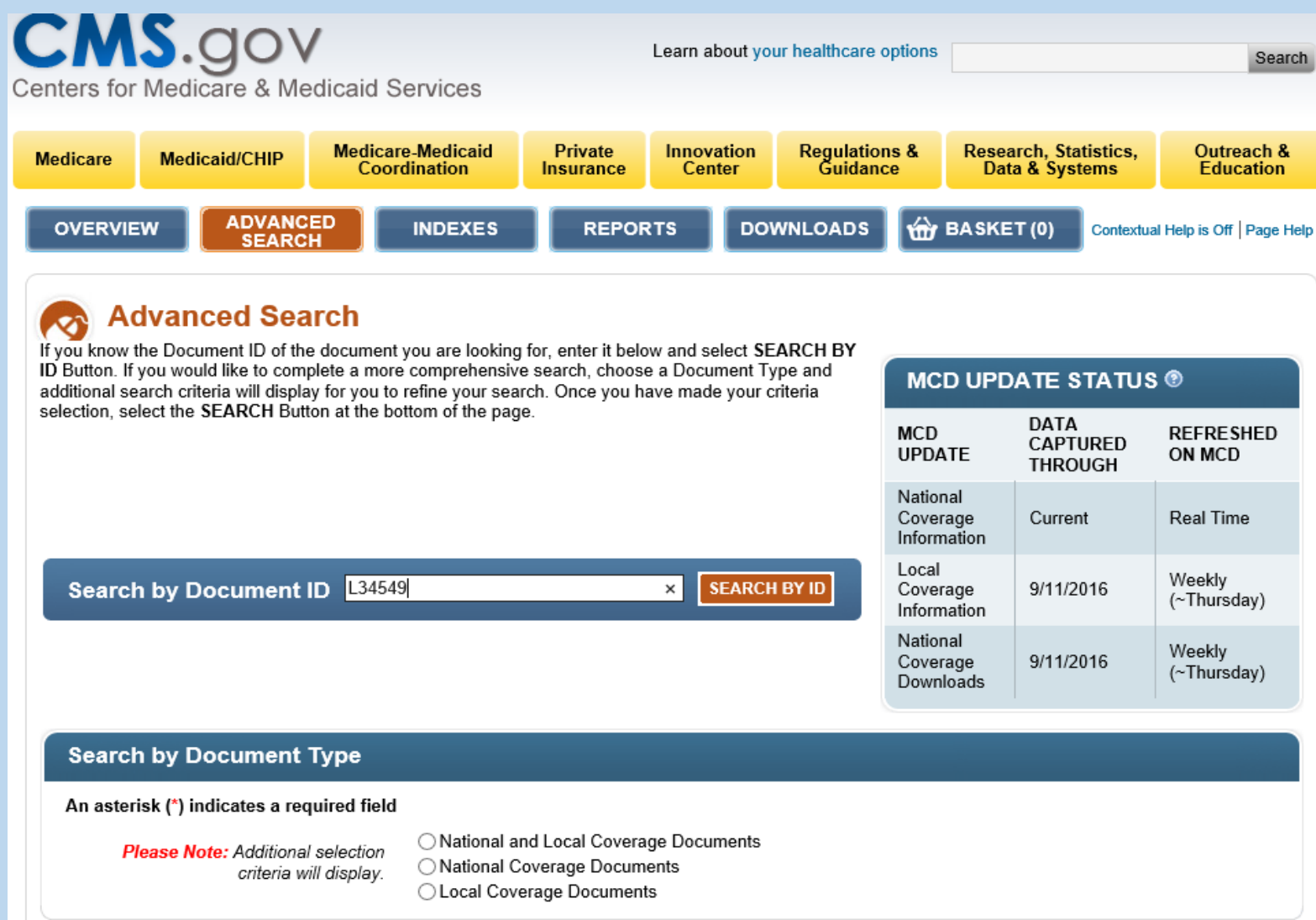

## Advanced Search By Document Type

- **Example One**: I am a new general practice physician in Georgia who is taking new Medicare patients. I want to see all the currently in effect LCDs and Articles in Georgia and then choose which to print or email to myself.
- **❖ Objectives:** Learn to query for Active LCDs and Articles; Understand How to Use the Query Results page functions including the "View Per Page" feature and the Basket features.
- Document Type Select: Local Coverage Documents: All Articles and Final Policies

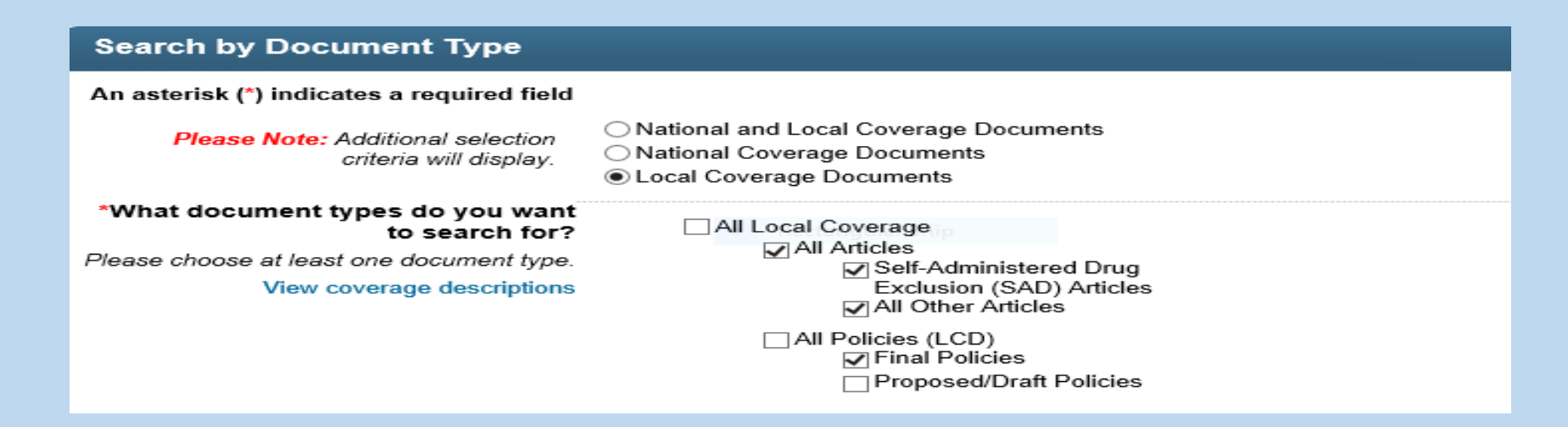

- Geographic Area Select: Georgia
- $\clubsuit$  Additional Filters Date: Currently in effect is the default
- † Click the BEARCH Button to obtain your results

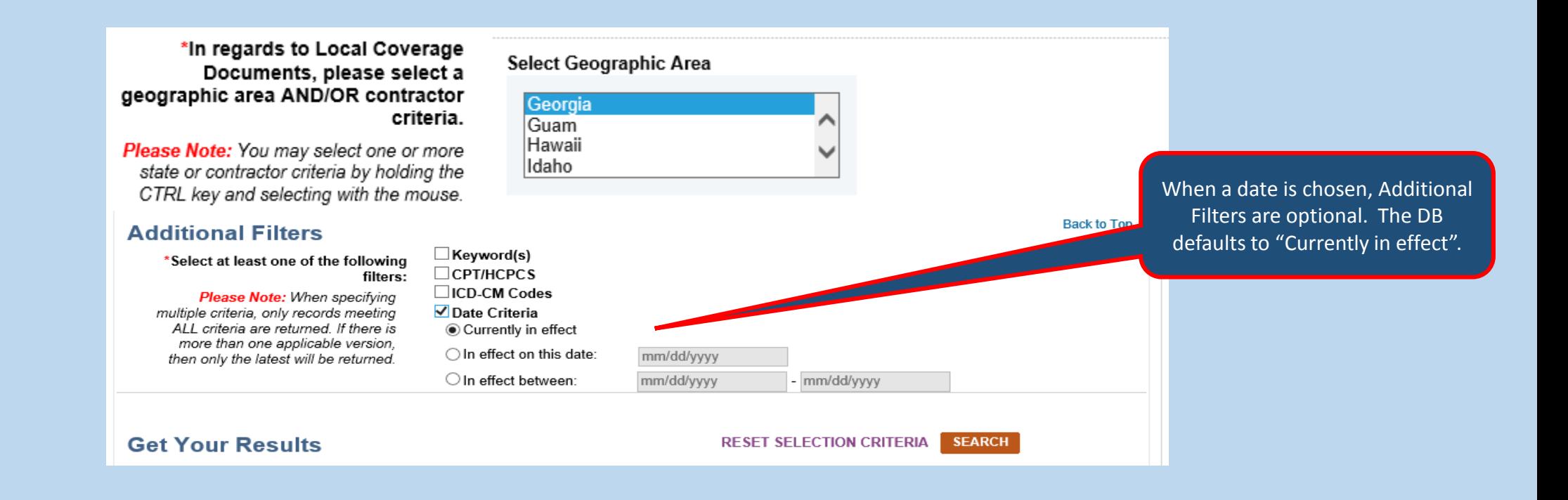

◆ Review Your Selection Criteria on the Results Page which also provides the total number of documents returned for your search.

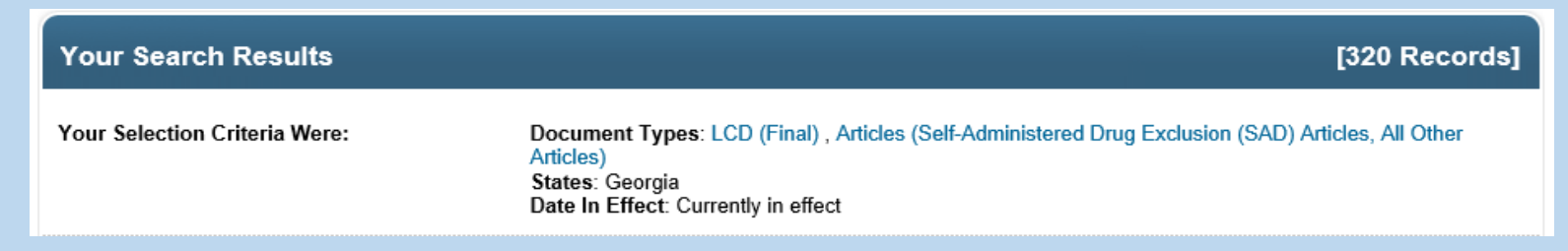

- **\*** The list of Articles display first; then the list of LCDs. Each list displays the number of records found for the query. To view a document, lick on the LCD ID or Article ID.
- Select those articles or LCDs that you want to be added to the Basket for future review, email or printing by clicking the last column (Select All).
- Note that results will include Part A, Part B, DME and HHH documents.
- $\triangle$  Change the number of results per section by clicking on the drops of the dropdown list. Choices are 10, 25, 50 and 100 for each Section. The MCD defaults to 25 LCDs and 25 Articles per **page.**<br>CMS CCSQ/Fu Associates 32

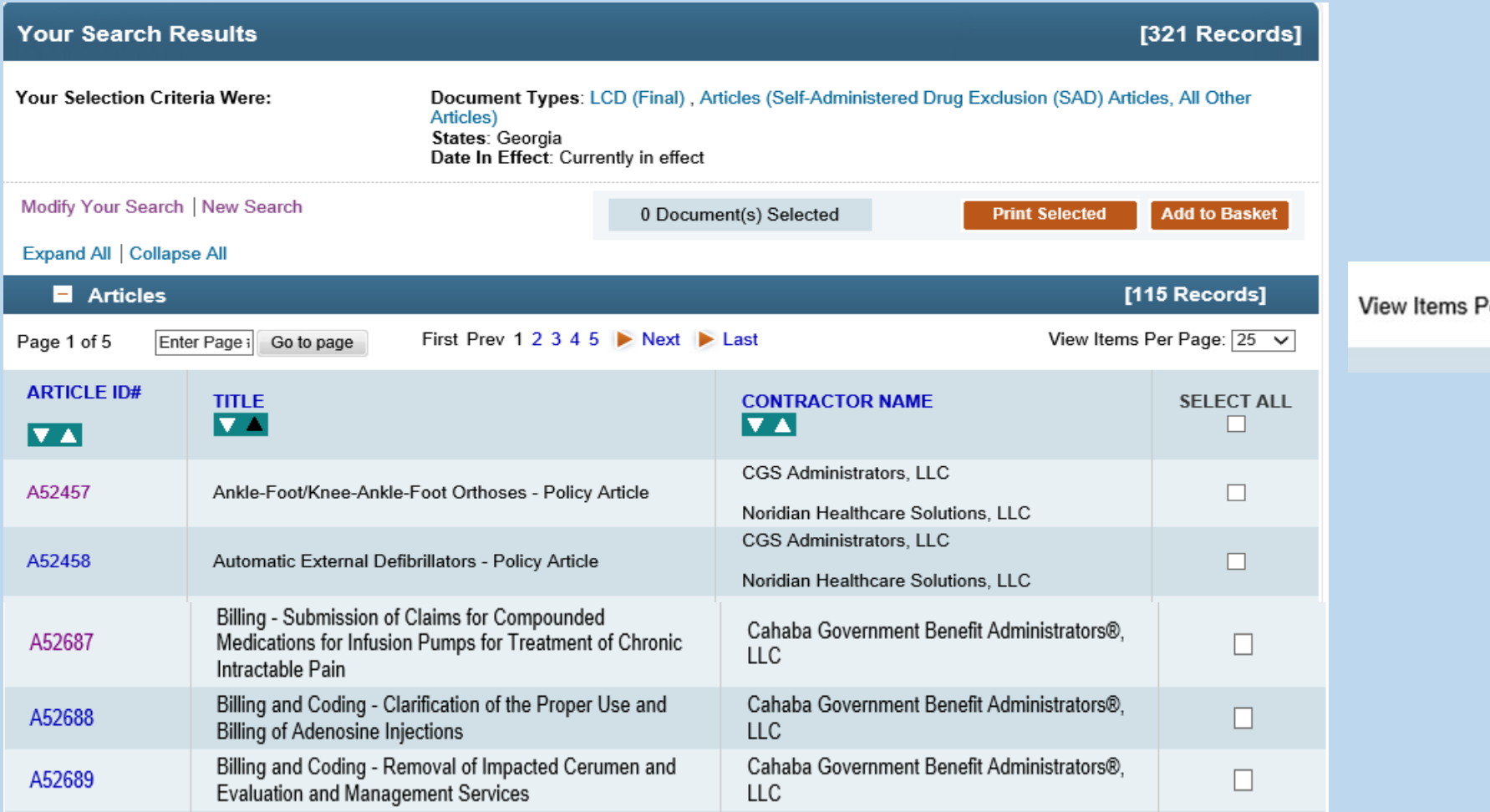

Per Page: 25 100

• Click on the LCD ID to open a specific LCD. The detail page for L34252 displays in the next slide.

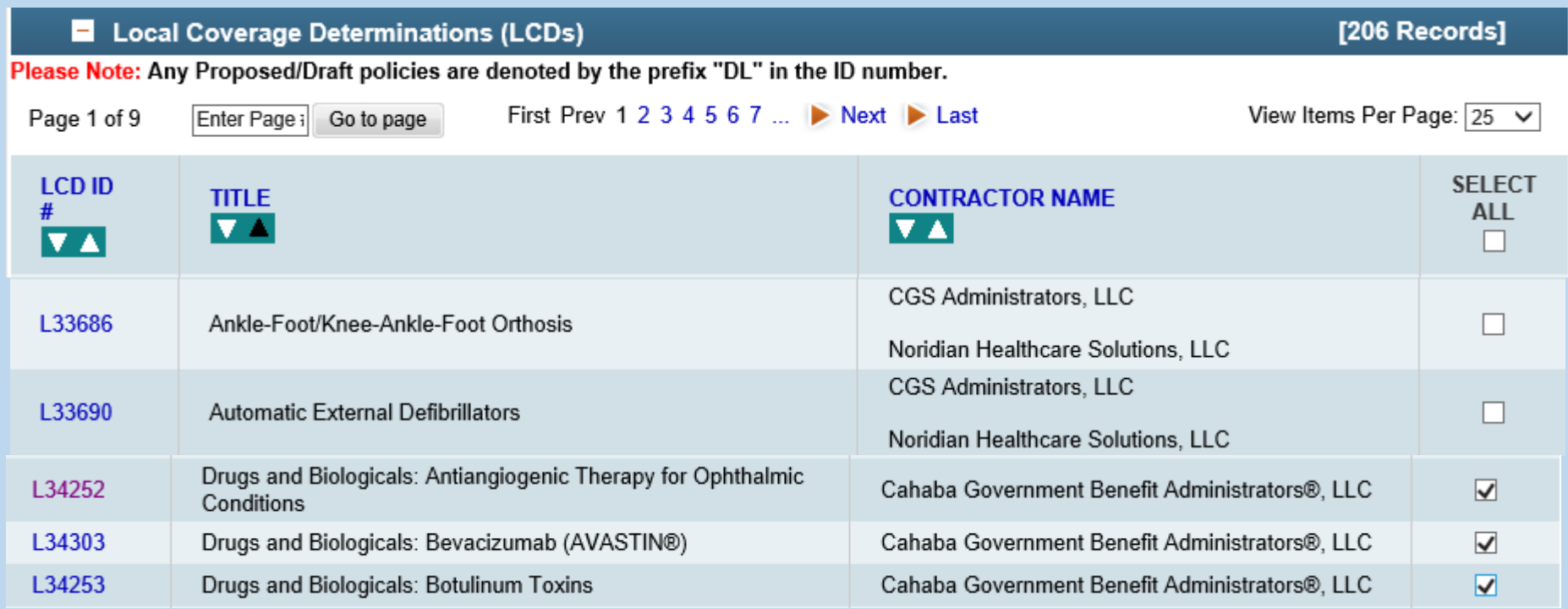

 $\cdot$  To see this view, the user clicked on L34252 in the Document ID Column on the Query Results page. This is the first section of the LCD. On the Live MCD, the user would scroll through the document to see the entire LCD.

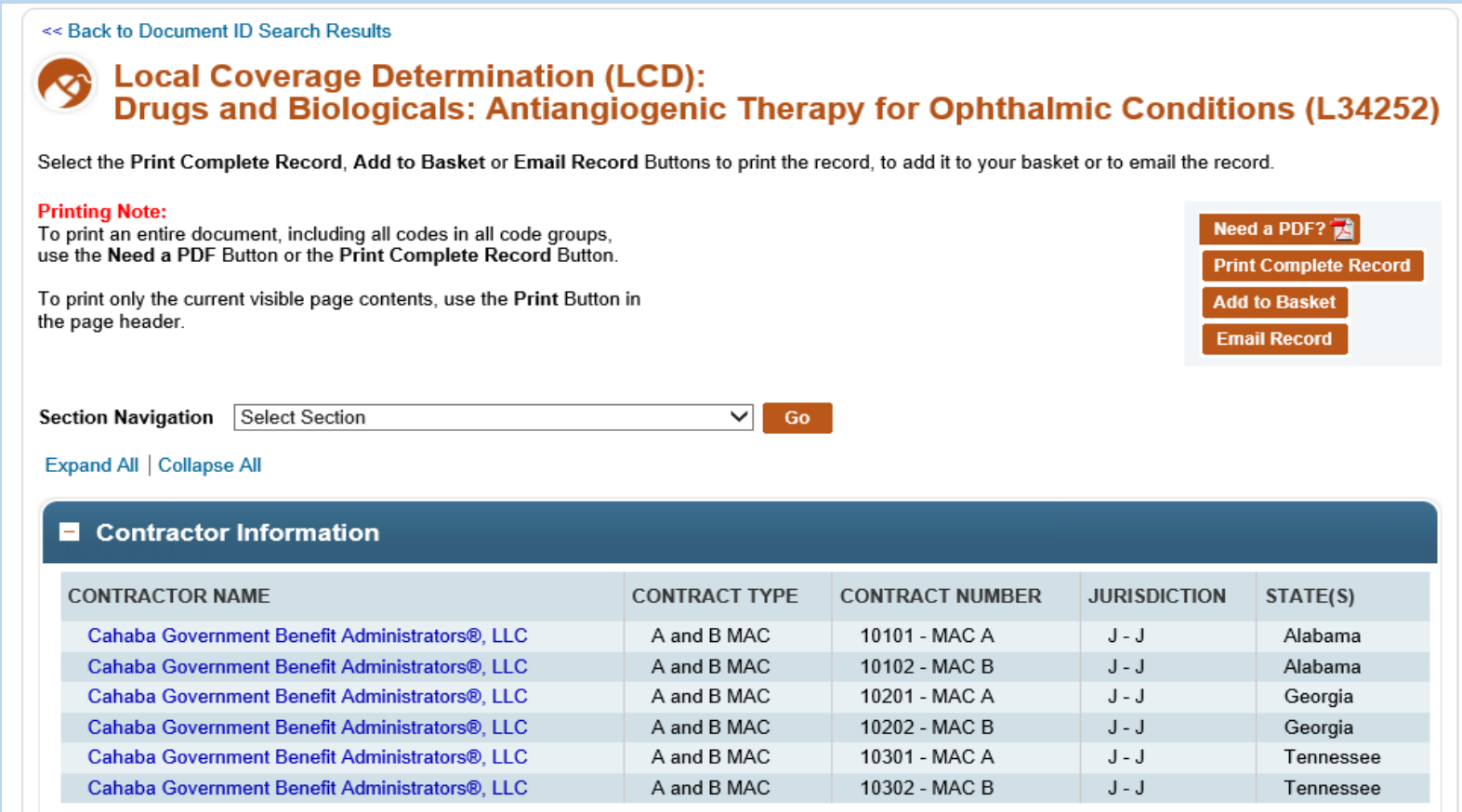

- $\clubsuit$  In this case, the user decided to add three (3) LCDs to their Basket.
- $\dots$  **When selecting documents to add to the Basket or for Printing later, those** selections must be completed on each individual page.

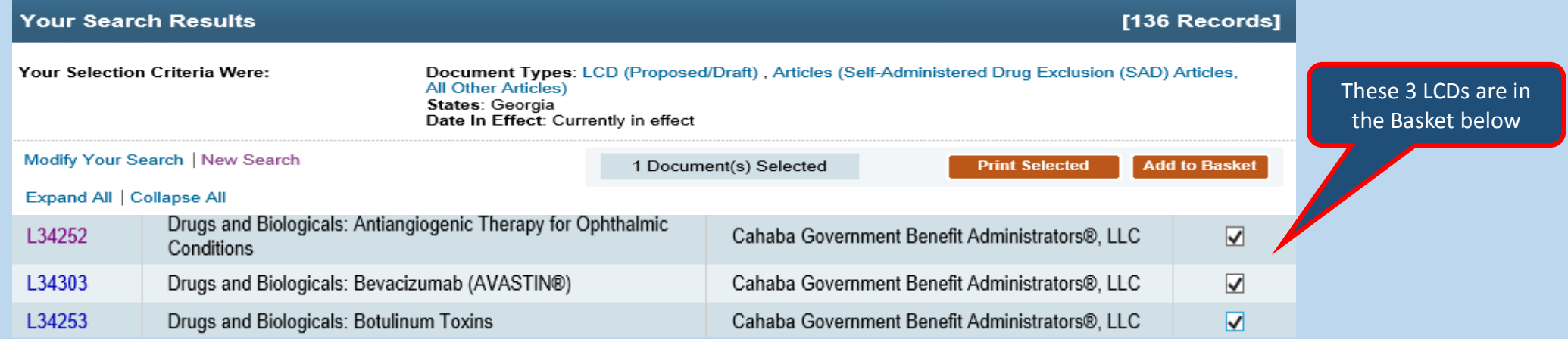

While on the Results page, click on the  $\frac{1}{100}$  BASKET(3) Tab to view all documents saved for further review, email or printing.

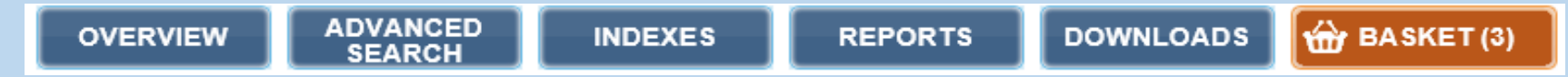
$\cdot$  This is the Basket Page. From here, the user can print, email or review the selected documents. In this scenario, the user has decided to email two (2) LCDs and print the list of documents.

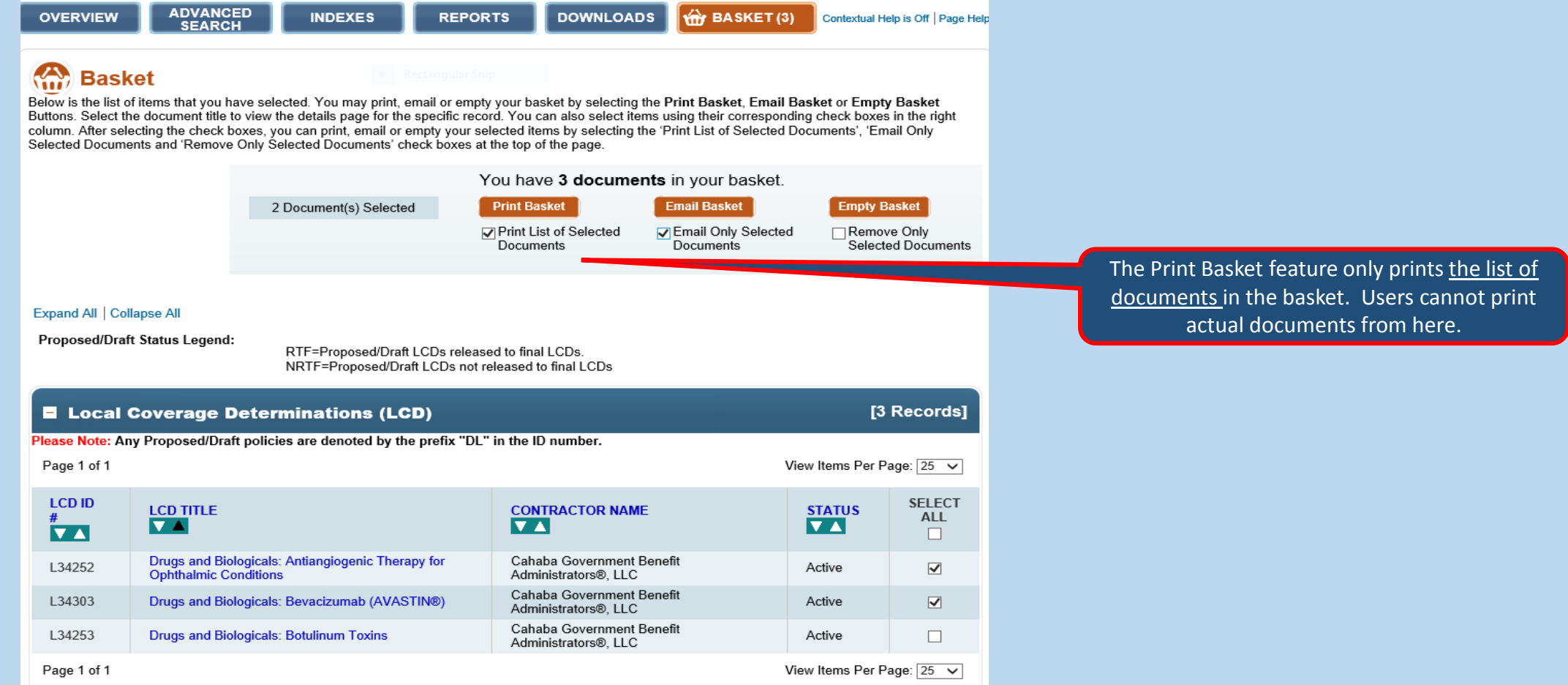

• Click on the Print Basket Button **of Print Basket** or the Email Basket Button **of Email Only Selected** 

#### **Email Basket**

❖ Selecting the Email Basket Icon sends the user to a new page.

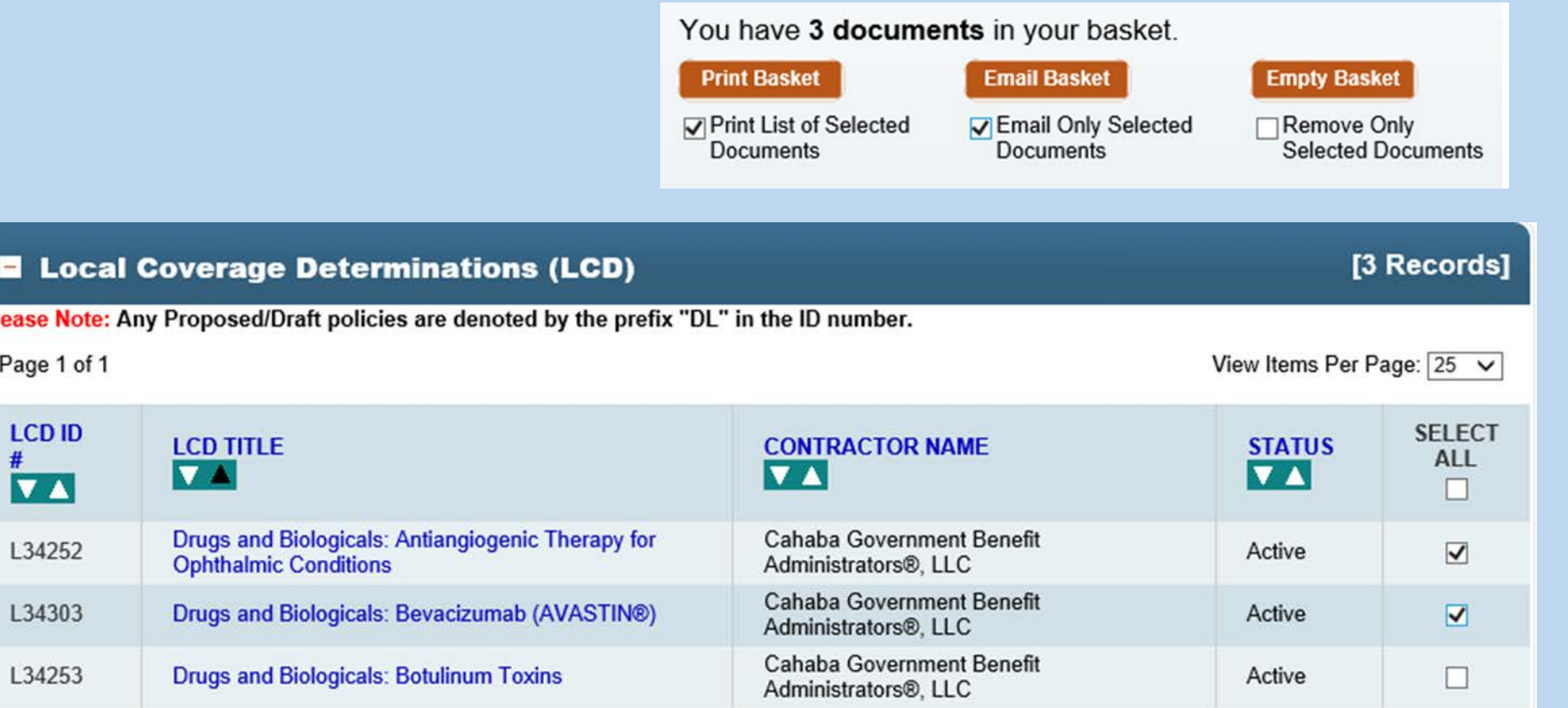

#### Complete the form and click on the Send Email Button.

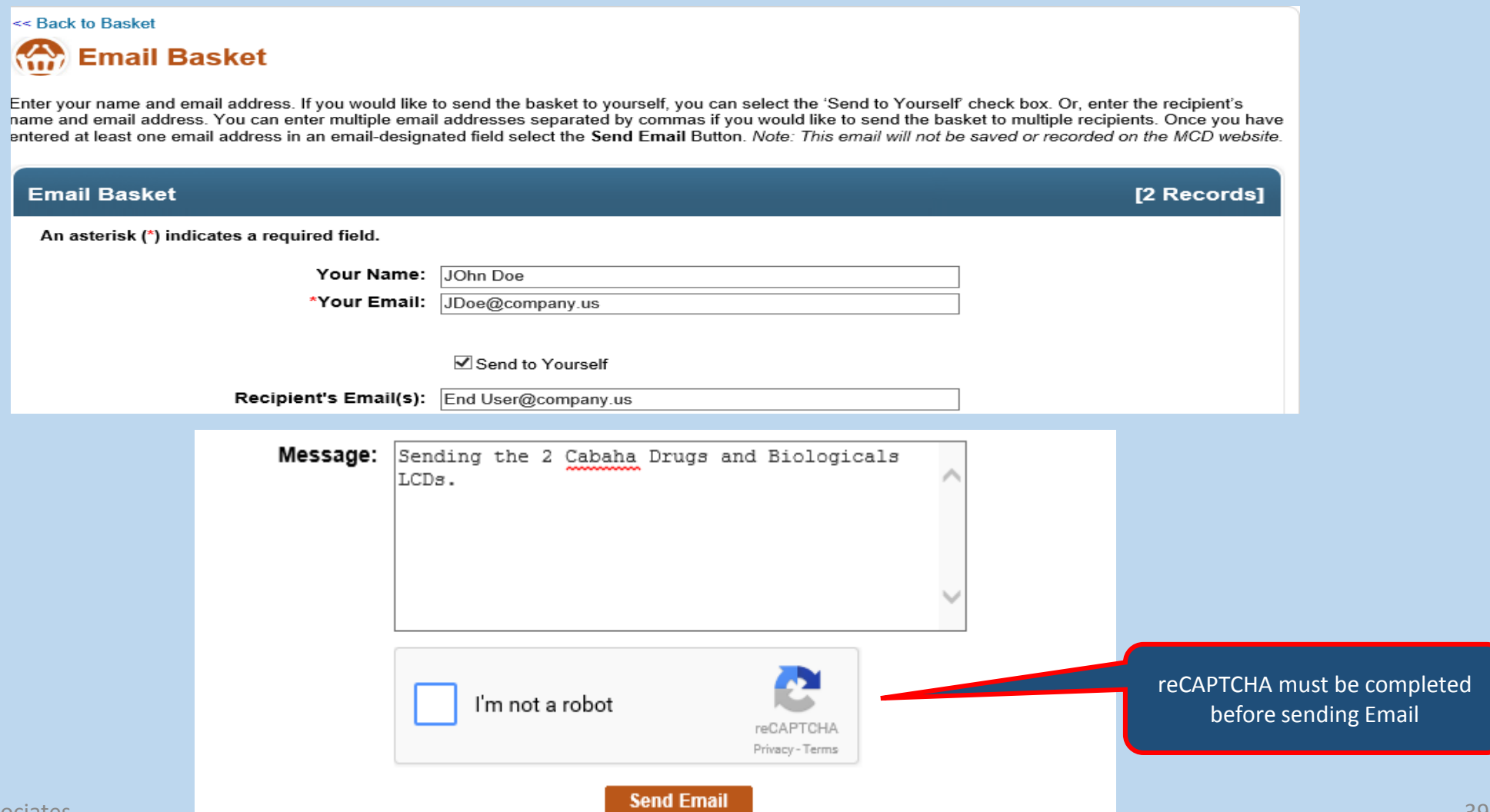

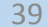

- **Example 2: I am a DME Provider in Utah. I want to find all currently in effect LCDs and Articles that pertain to my state.**
- **Objectives: Learn to query for Active DME LCDs and Articles; Understand How to Use the Query Results page functions including the "View Per Page" feature and the Select Contract Types Select List.**
- **Document Type Select: Local Coverage Documents: All Articles and Final Policies**

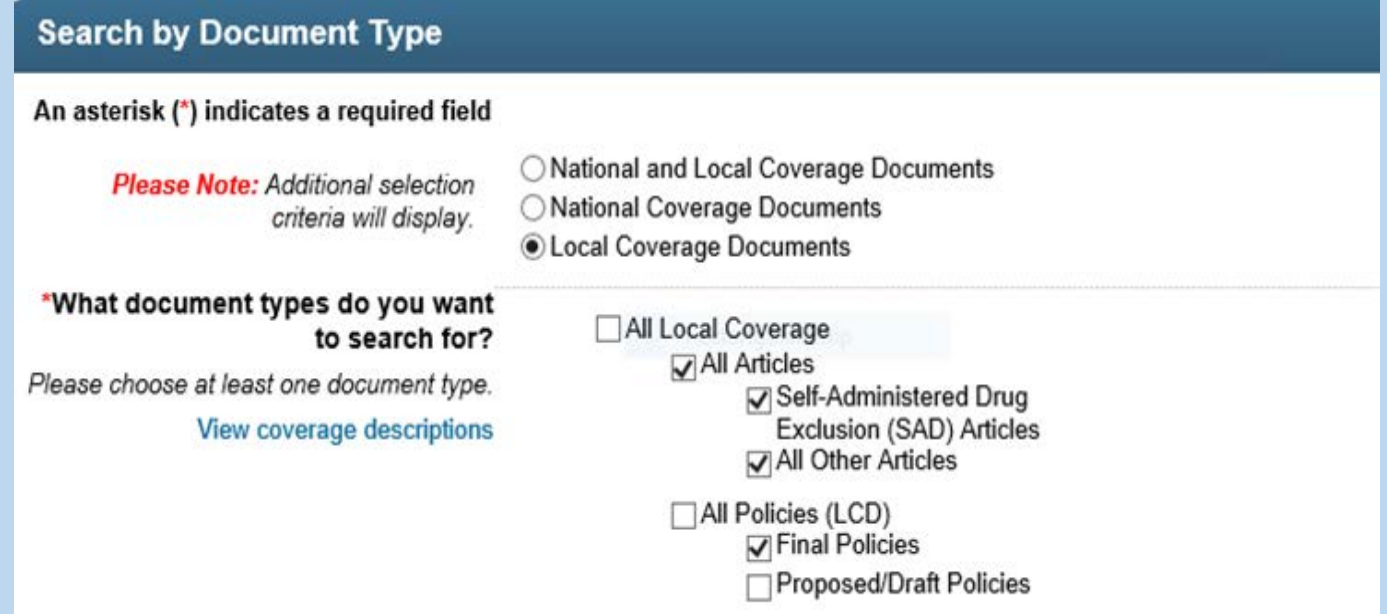

- Geographic Area Select: Utah
- In This Case, since the user knows (s)he only wants to see DME LCDs and Articles, the "Select Contractor Criteria" for DME MAC should be chosen to remove all other contract types.

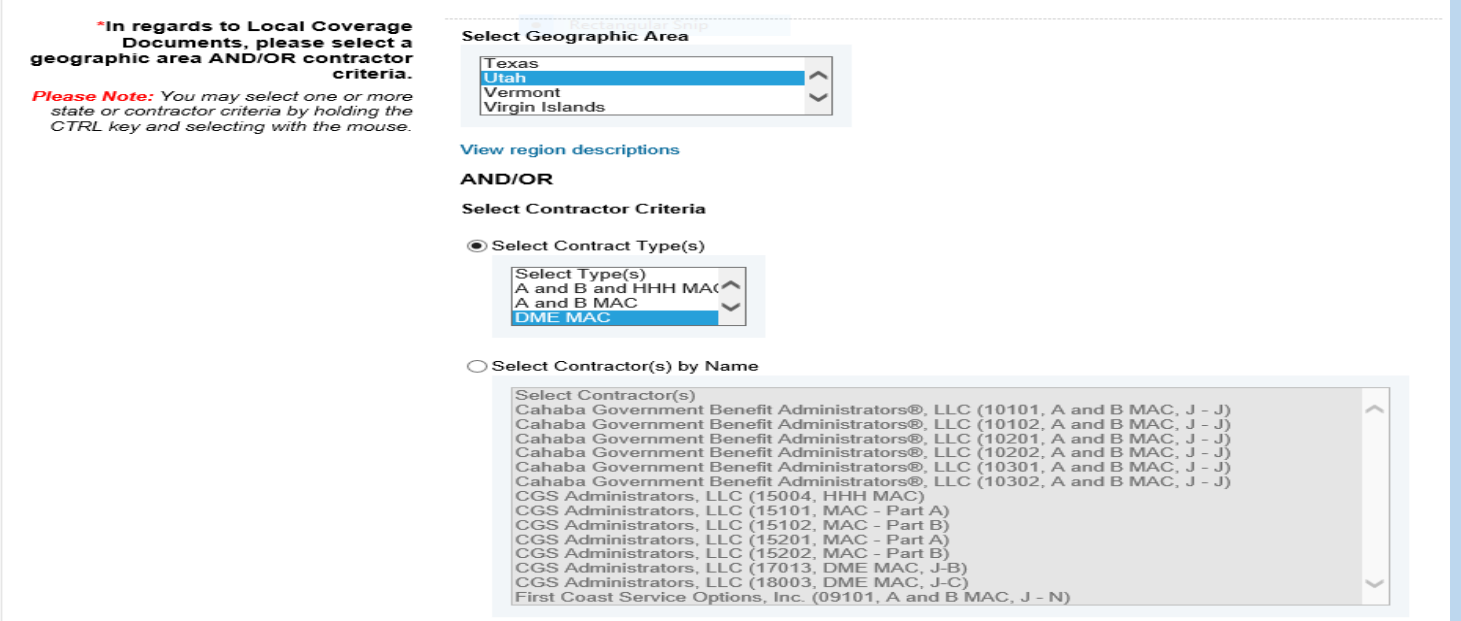

#### Additional Filters – Date: Currently in effect is the default.

❖ Click the SEARCH Button to obtain your results.

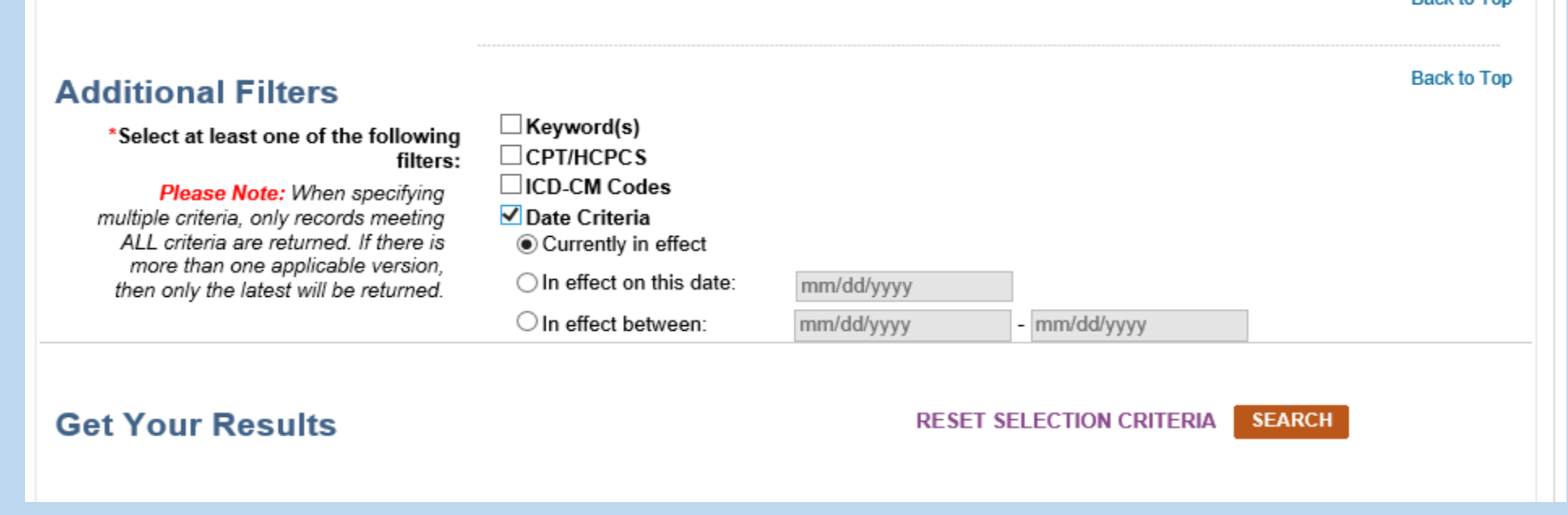

For this Search, there are 120 total results, and 60 Articles.

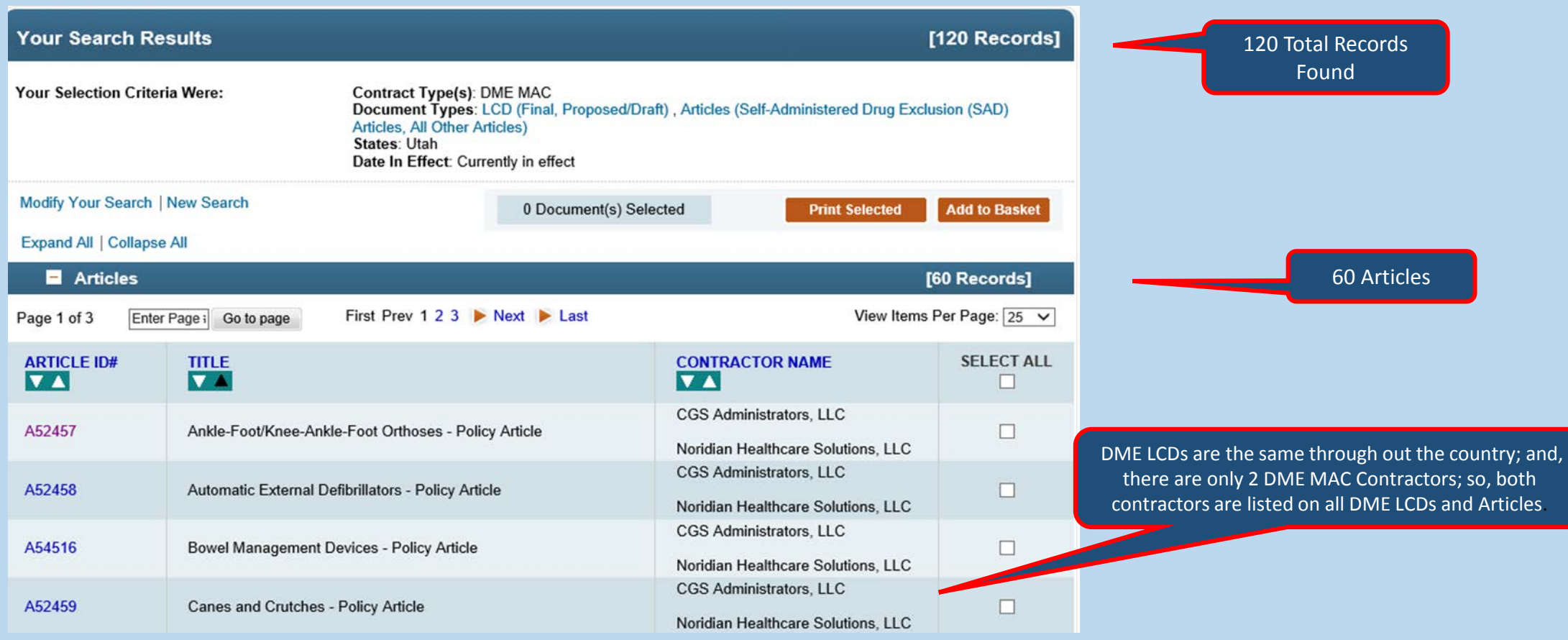

• The query resulted in sixty (60) LCDs. Adjust the number of documents displaying on a page via the "View Items per Page" feature.

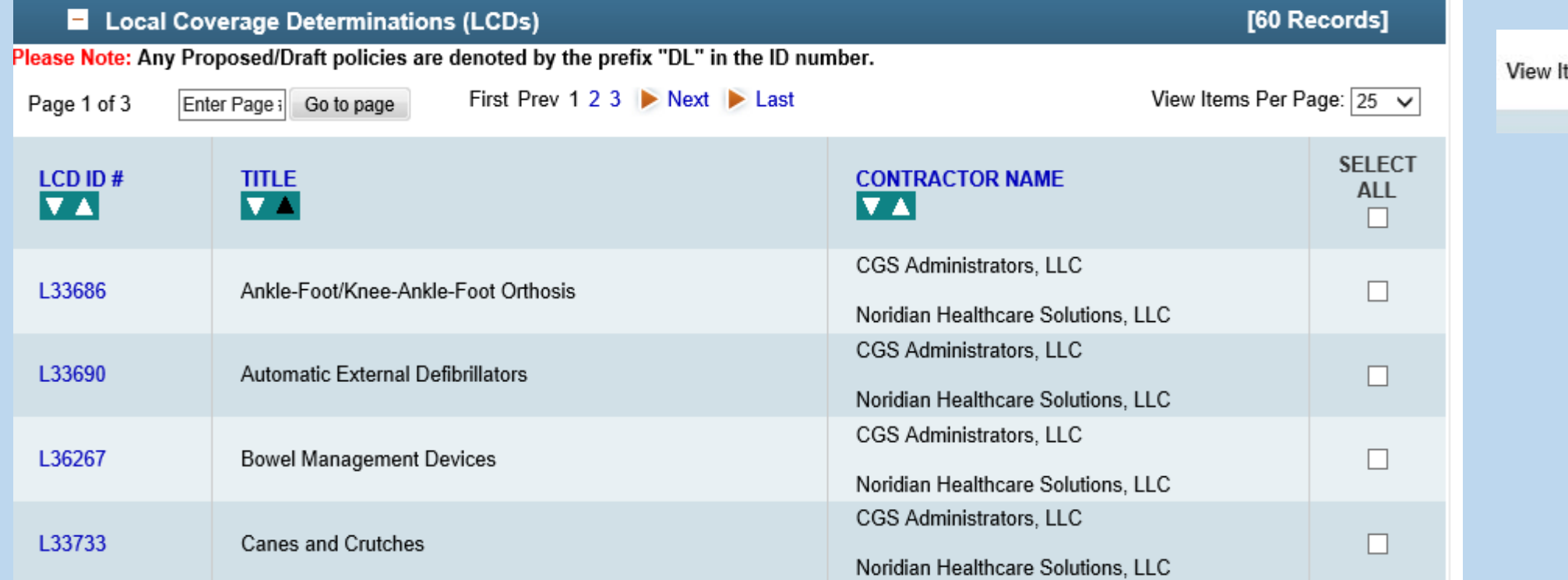

- **Example 3. I am a physician in Delaware. I want to review all current National and Local information on Wheelchairs, so I understand the medical necessity parameters for ordering wheelchairs for my homebound patients.**
- **Objectives: Learn to query for National and Local Coverage Policy for Wheelchairs; and, understand how keywords are highlighted on detail pages and how results are displayed on query results pages. Lastly how to print a document.**
- ◆Select Local and National Coverage Documents, Keyword "Wheelchair" for the entire document and default to "Currently in Effect" for Date.

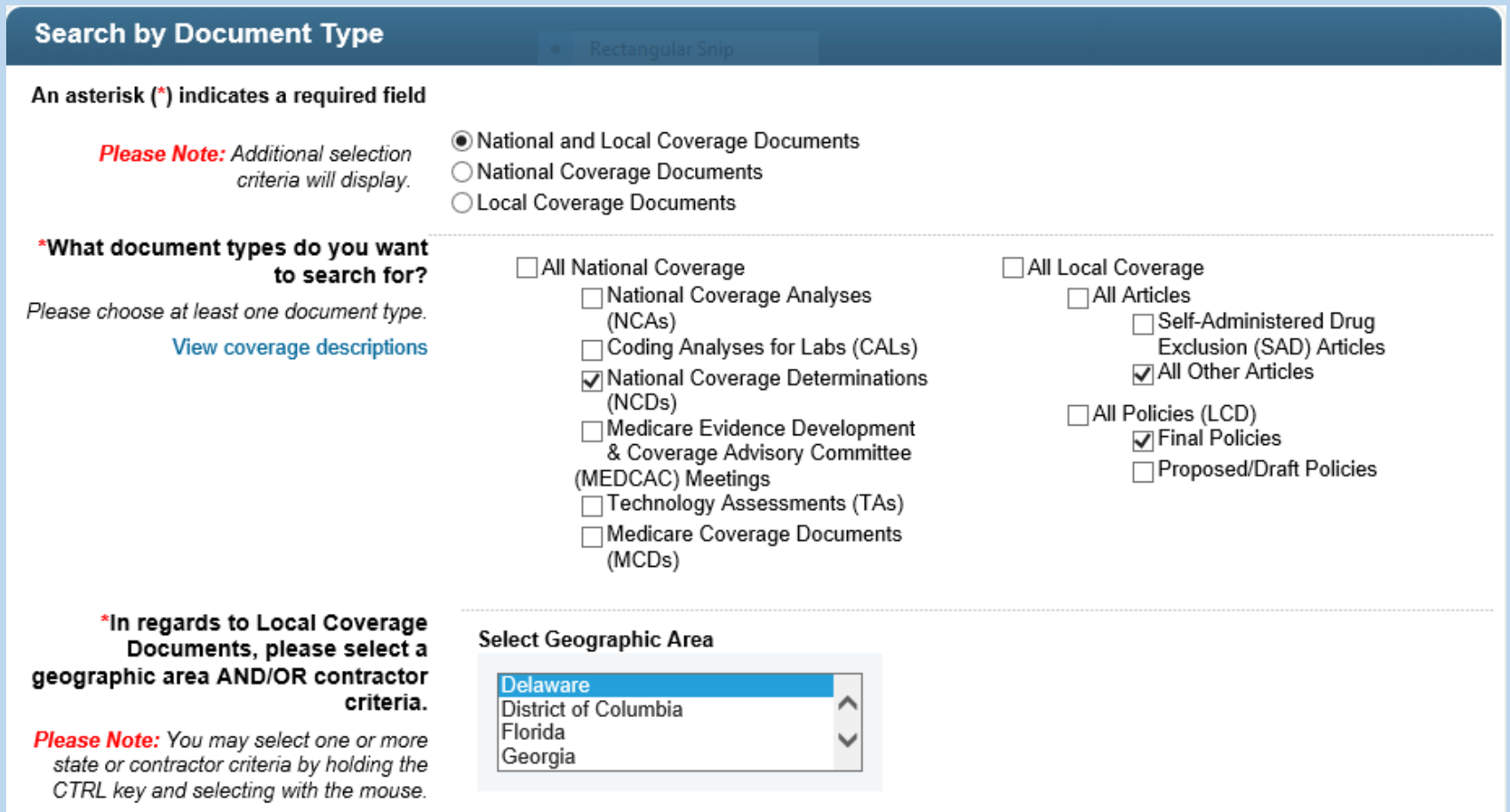

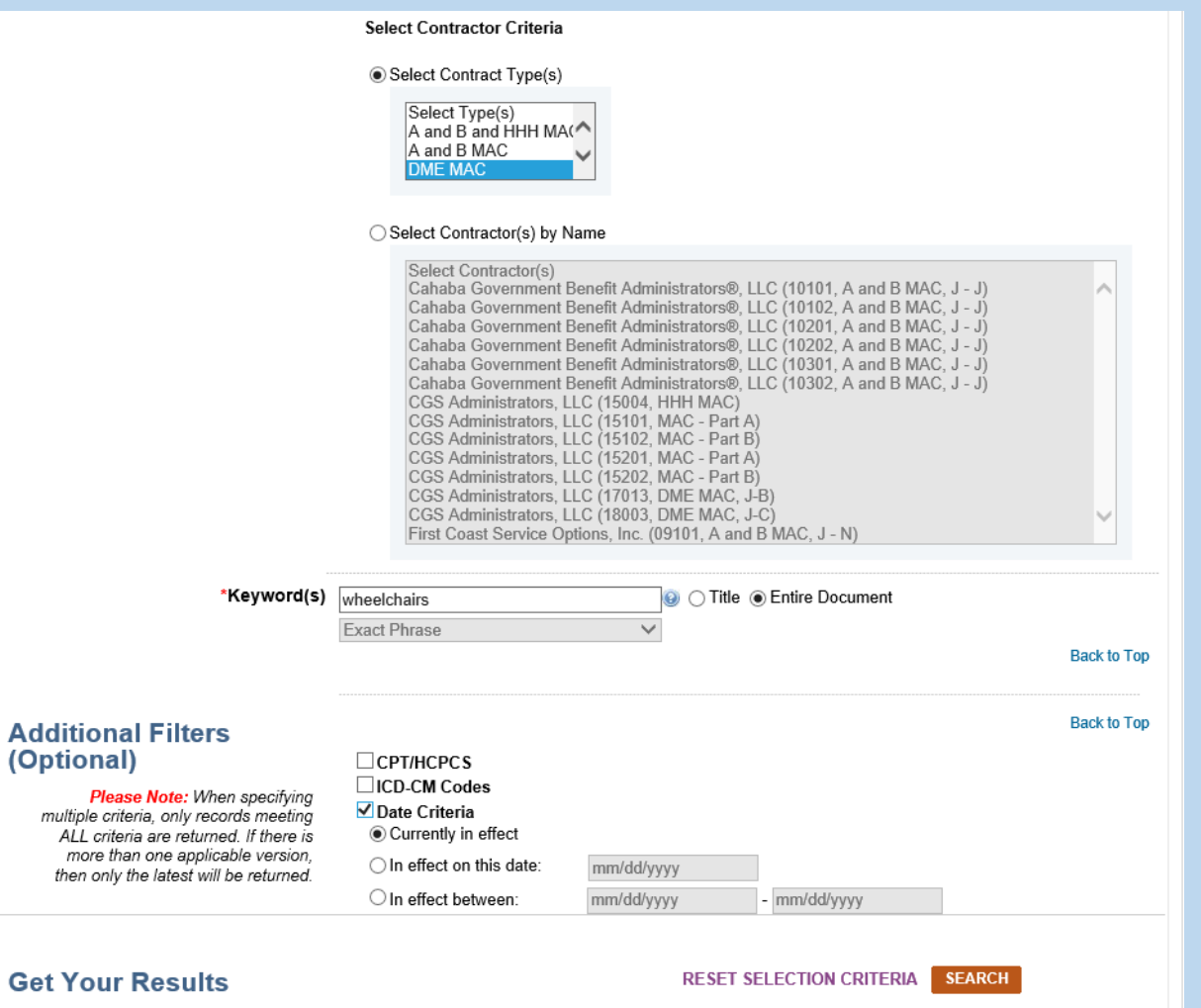

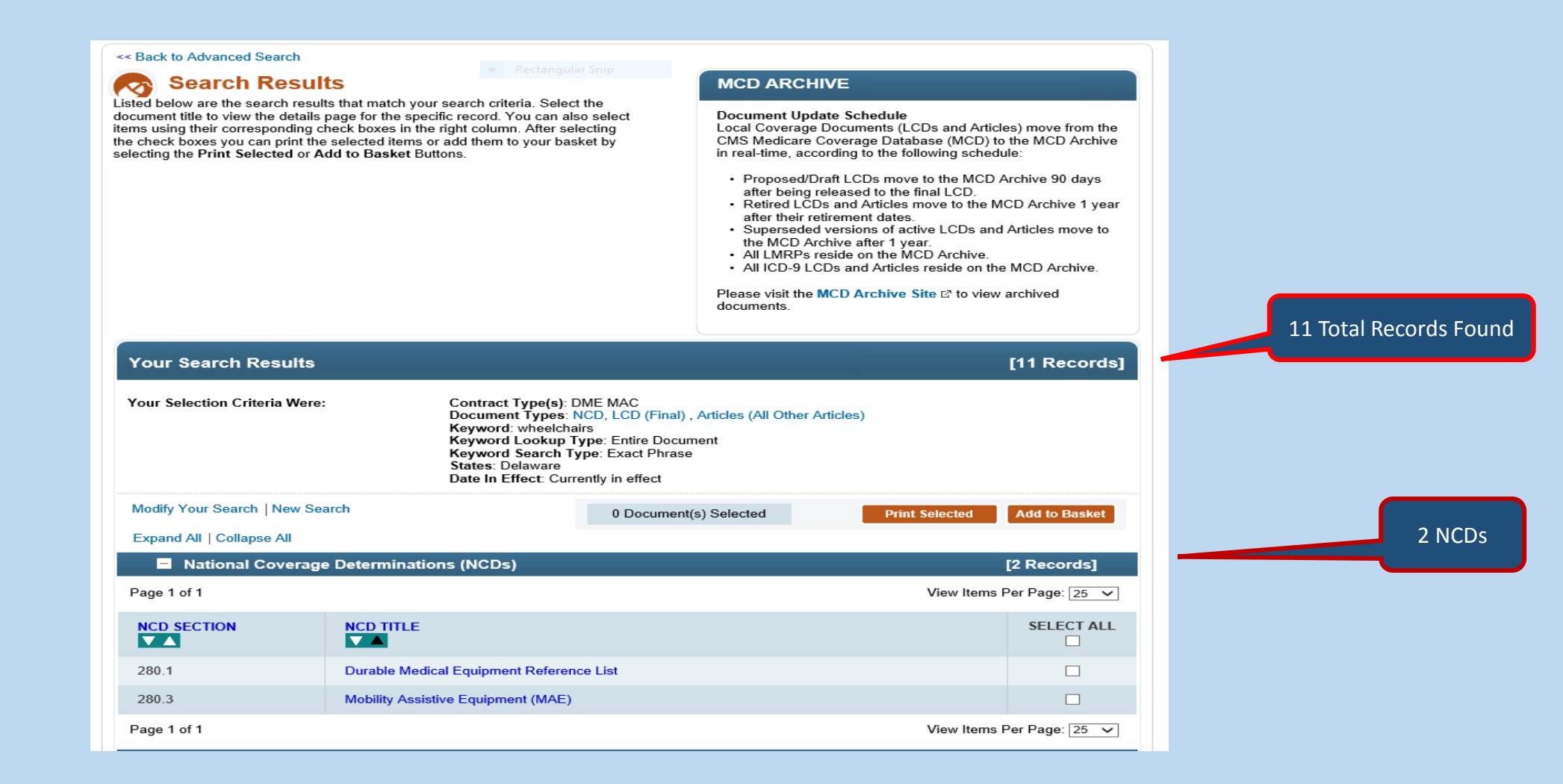

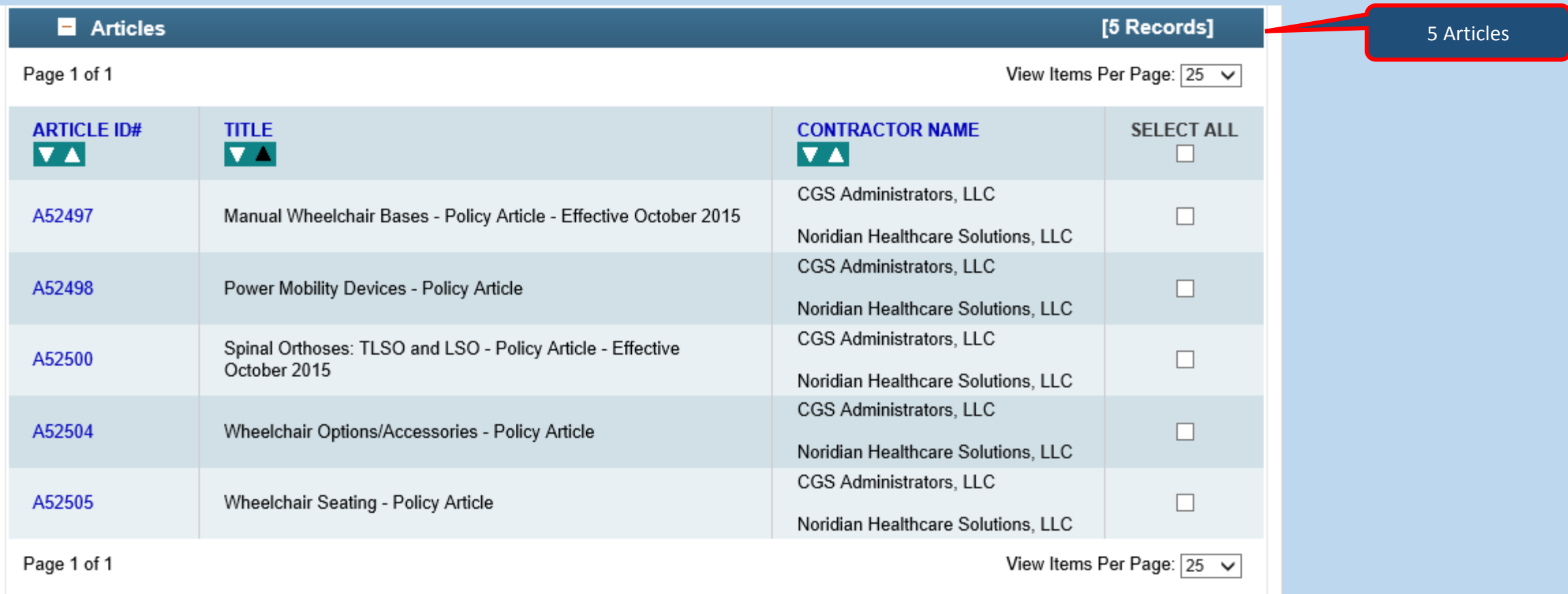

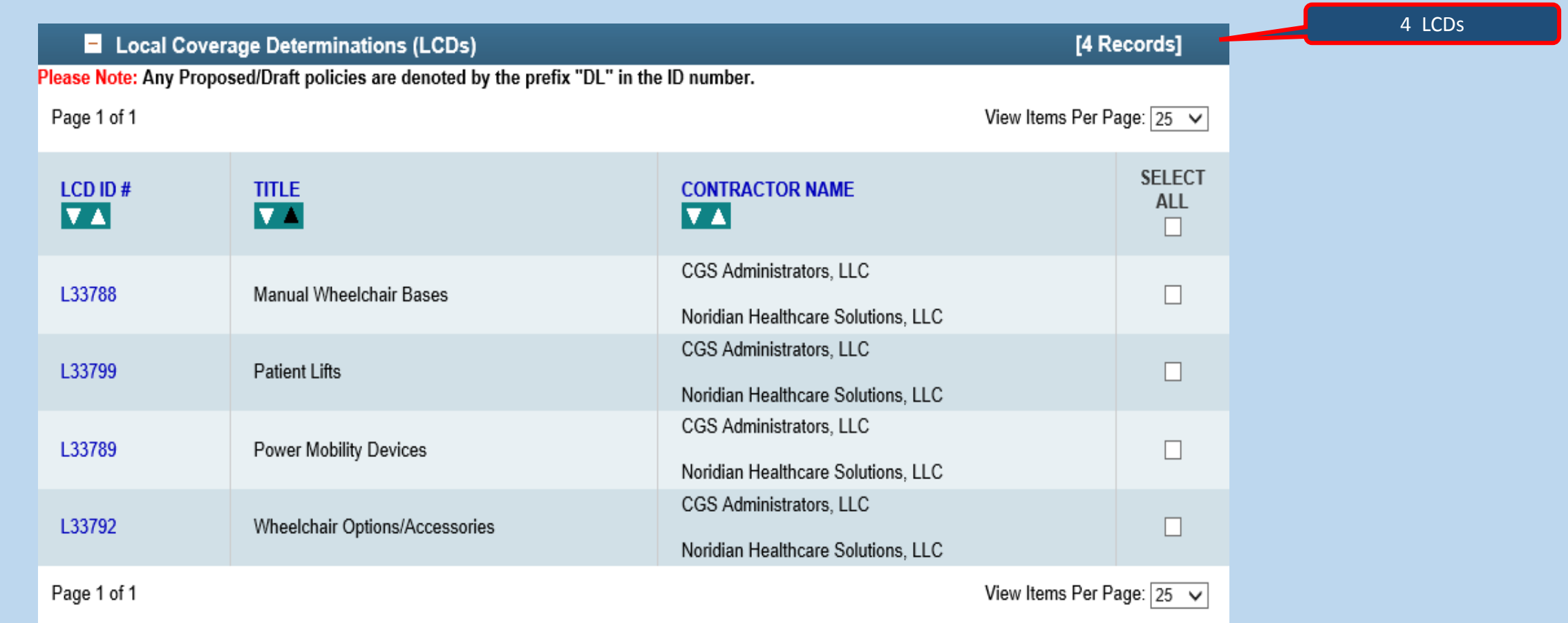

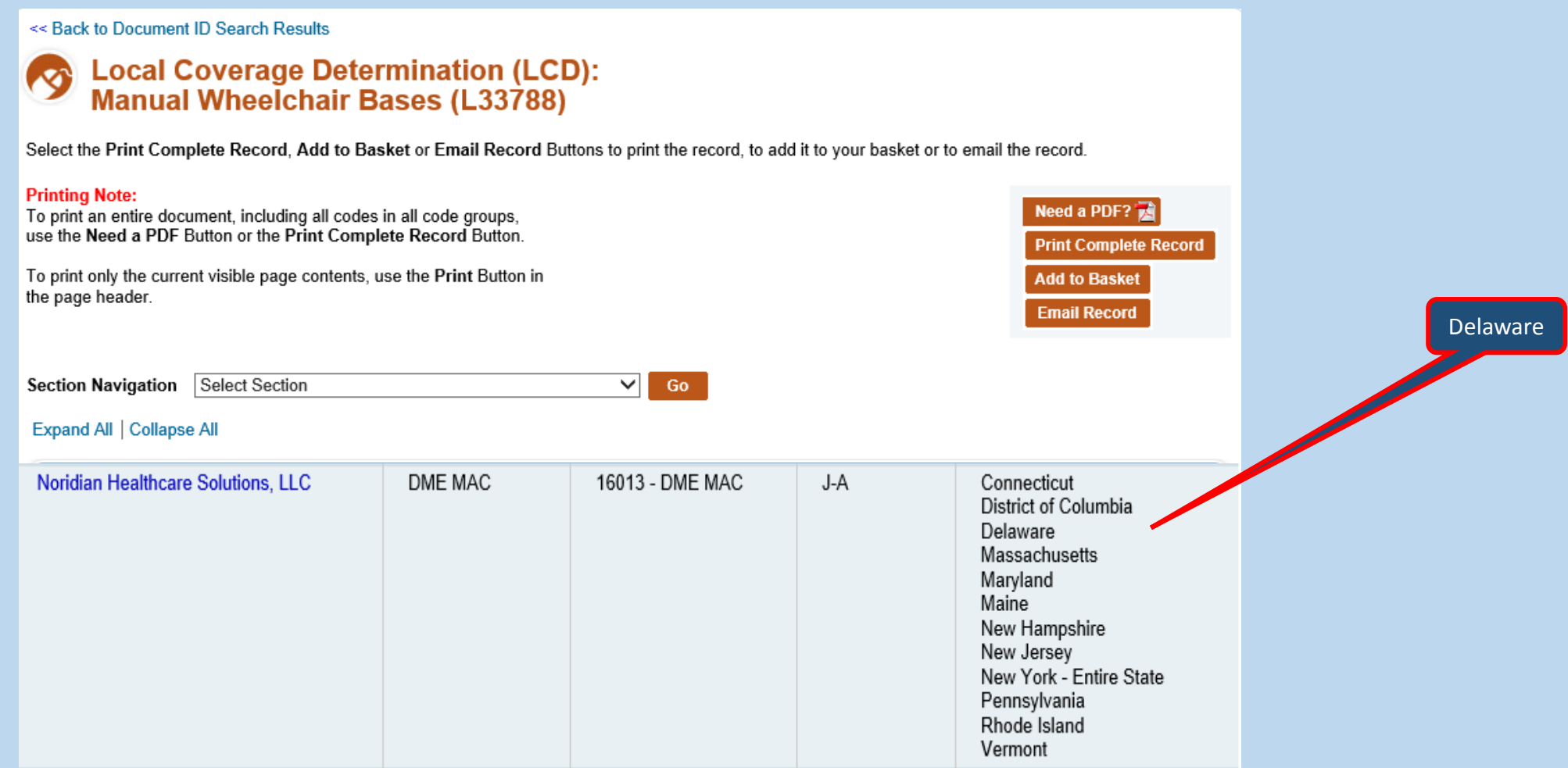

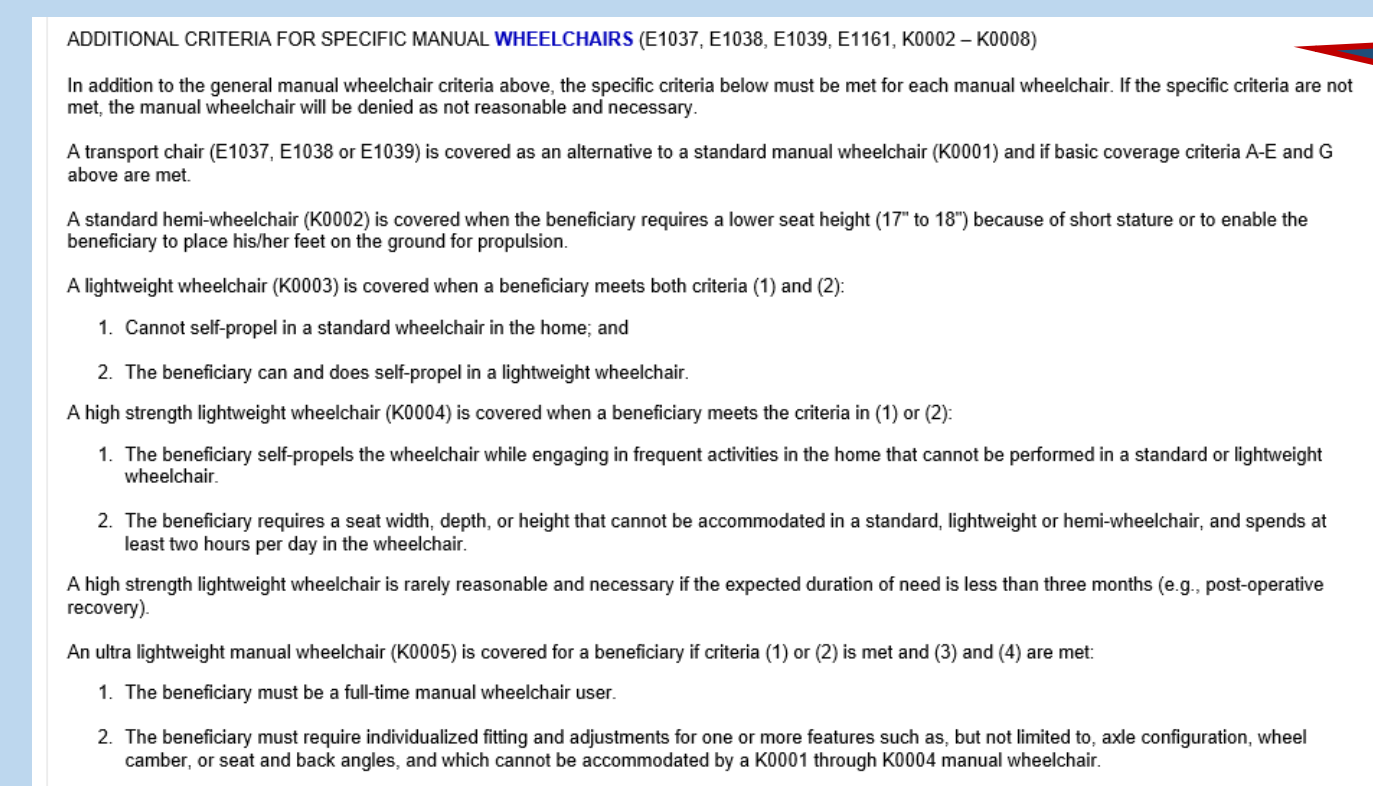

- 3. The beneficiary must have a specialty evaluation that was performed by a licensed/certified medical professional (LCMP), such as a PT or OT, or physician who has specific training and experience in rehabilitation wheelchair evaluations and that documents the medical necessity for the wheelchair and its special features (see Documentation Requirements section). The LCMP may have no financial relationship with the supplier.
- 4. The wheelchair is provided by a Rehabilitative Technology Supplier (RTS) that employs a RESNA-certified Assistive Technology Professional (ATP) who specializes in WHEELCHAIRS and who has direct, in-person involvement in the wheelchair selection for the patient.

Keyword document search is in blue in the detail pages

- **Example 4. I am a billing supervisor in Florida. Our out-patient hospital recently purchased another outpatient center in my city. I notice that there are unbilled Medicare services from November of 2015 through February 15, 2016 for Bone Density testing. I want to find any LCDs that were current during that time-span; so, I can now complete the billing. I know my MAC is First Coast Service Providers (Part A - 09101) since I bill them now for all my other services**.
- **☆ Objectives: Understand how to use a Contract Number, Keyword, and Date-Span search which includes Dates of Service in the past. As well, understand how to find and use previous (superseded) versions.**
- $\dots$  **Select Contract Number, Keyword, Date of Service: Date Span**

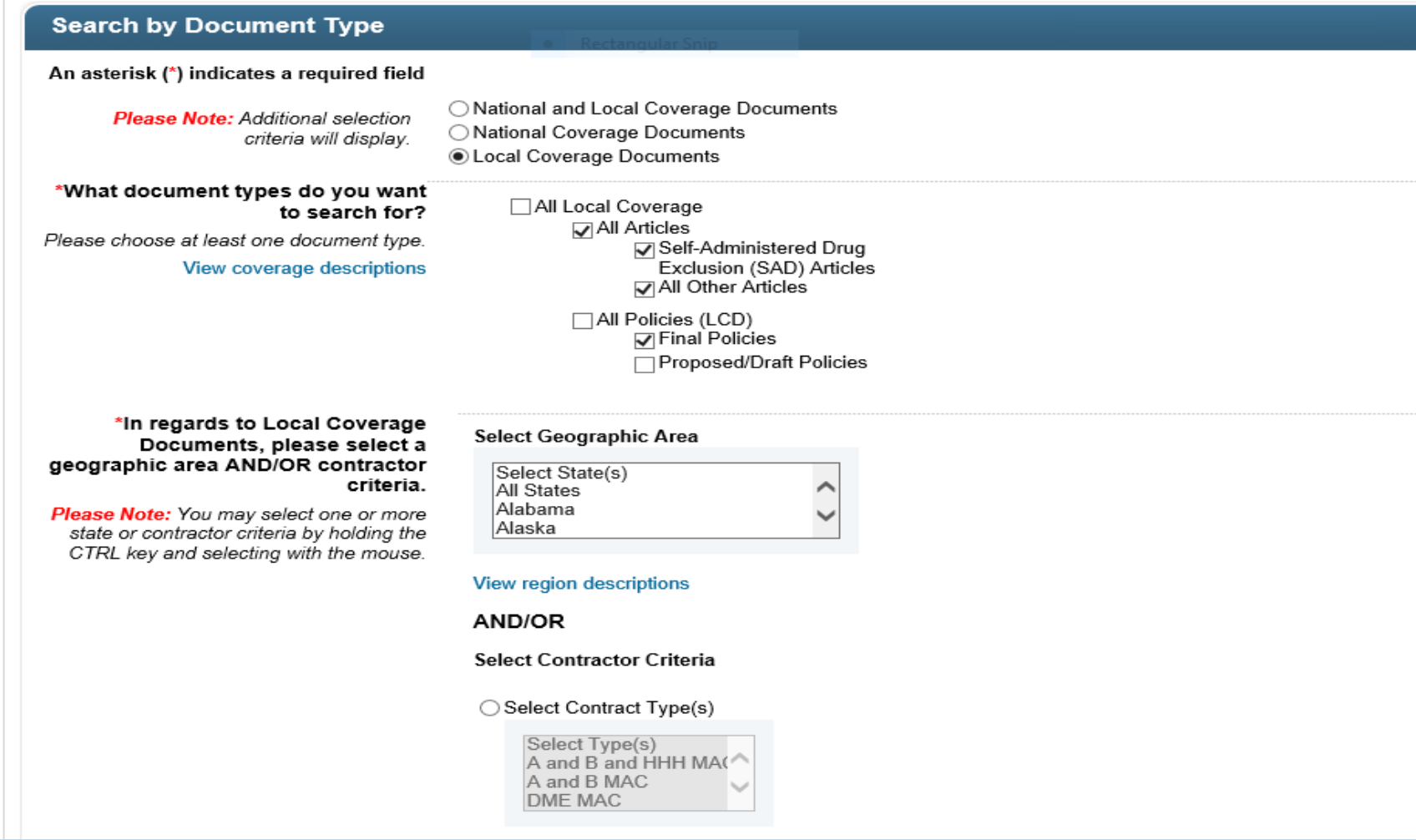

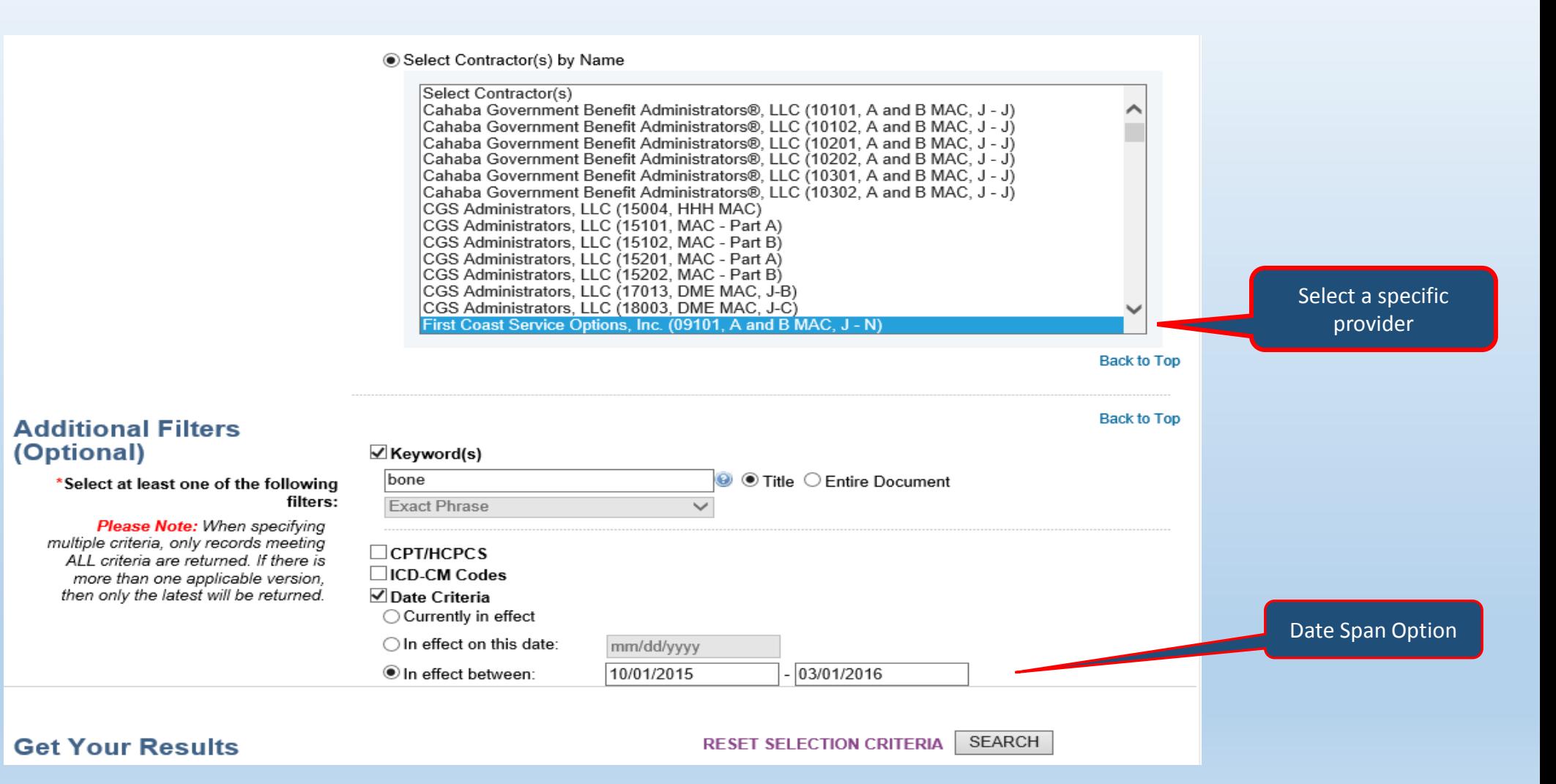

#### Search by Document Type: Ex 4 Cont.

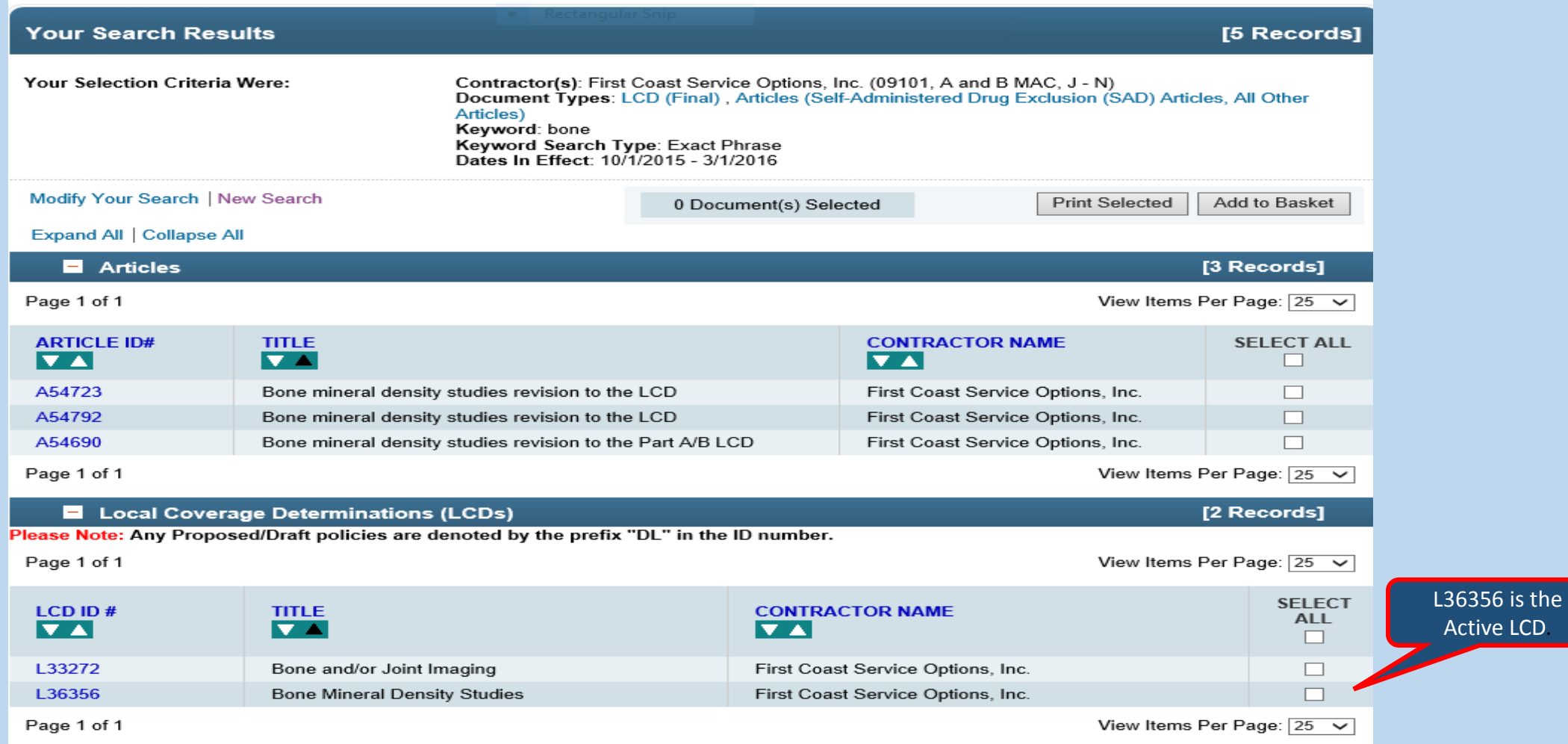

**\*The Bone Density LCD is currently active. The Original Effective Date is 10/01/2015 and this** version now was active beginning on 06/06/16. This is not the version for the billing person to

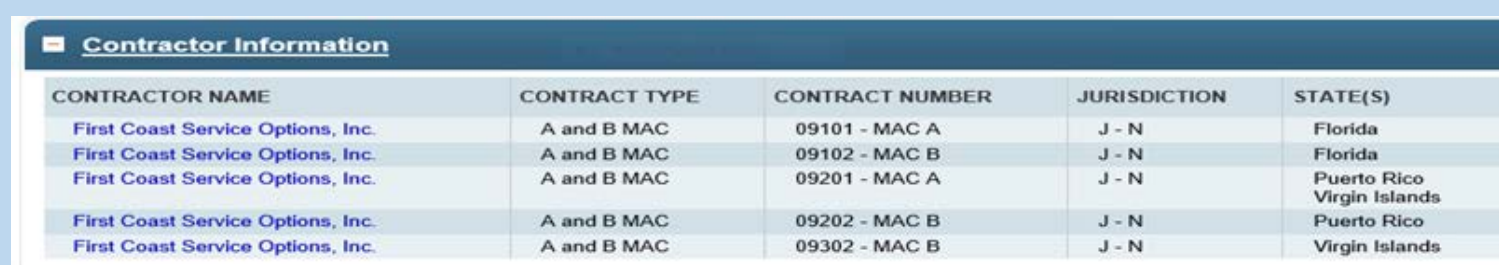

**Back to Top** 

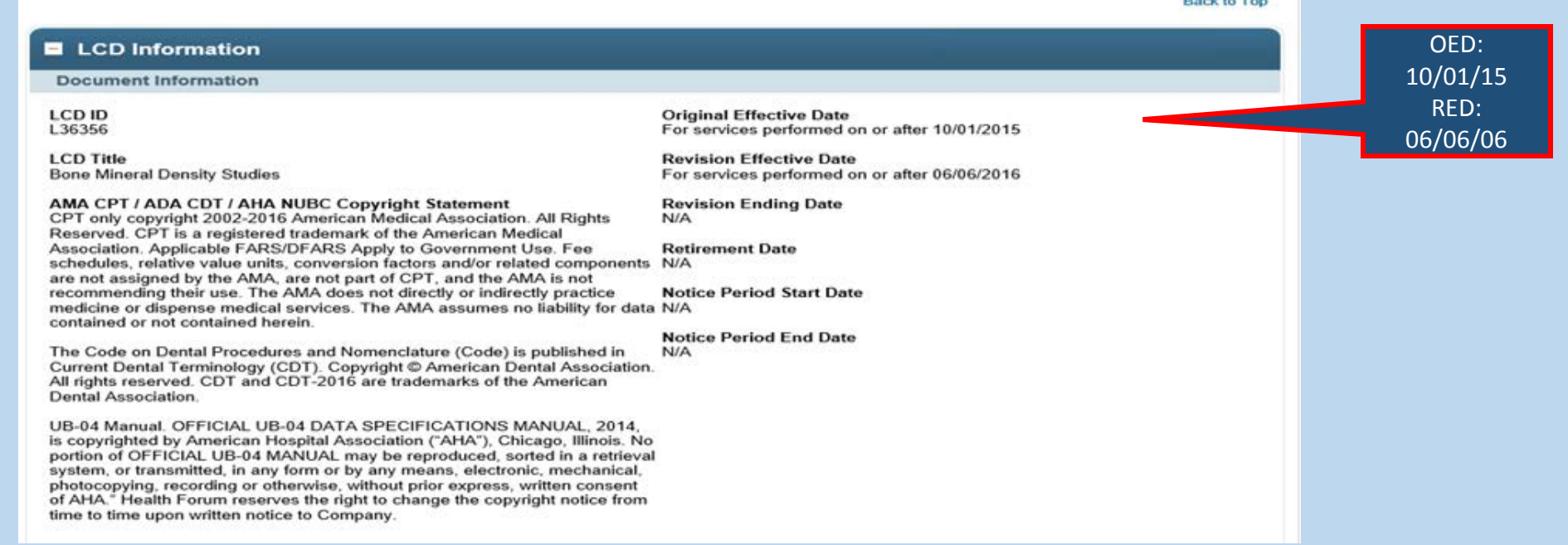

review.

 $\cdot$  **This LCD was active for the time-span needed by the person billing.** If an earlier version was needed, review the public version portion of  $the$   $\blacksquare$  Associated Documents  $\blacksquare$  Section of the LCD.

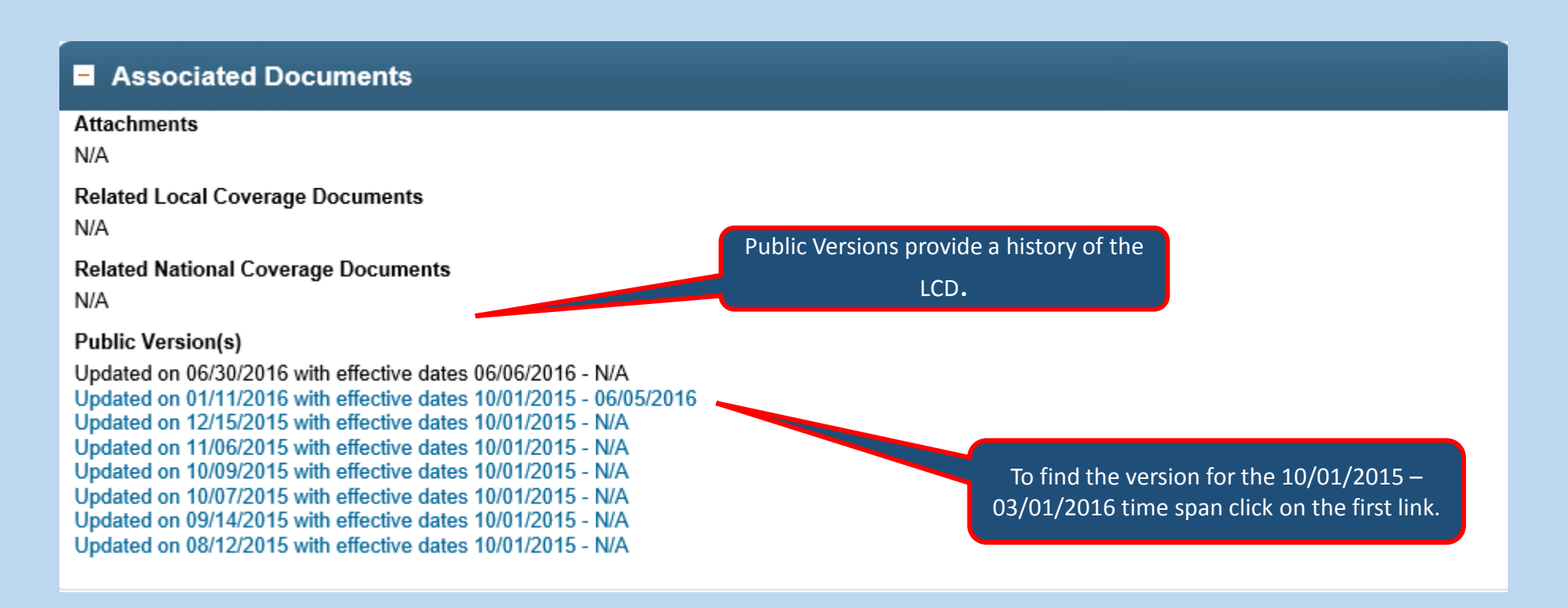

**\*This is the version to use for billing span dates from 10/01/2015 to 03/01/2016** since this version was effective during that time .

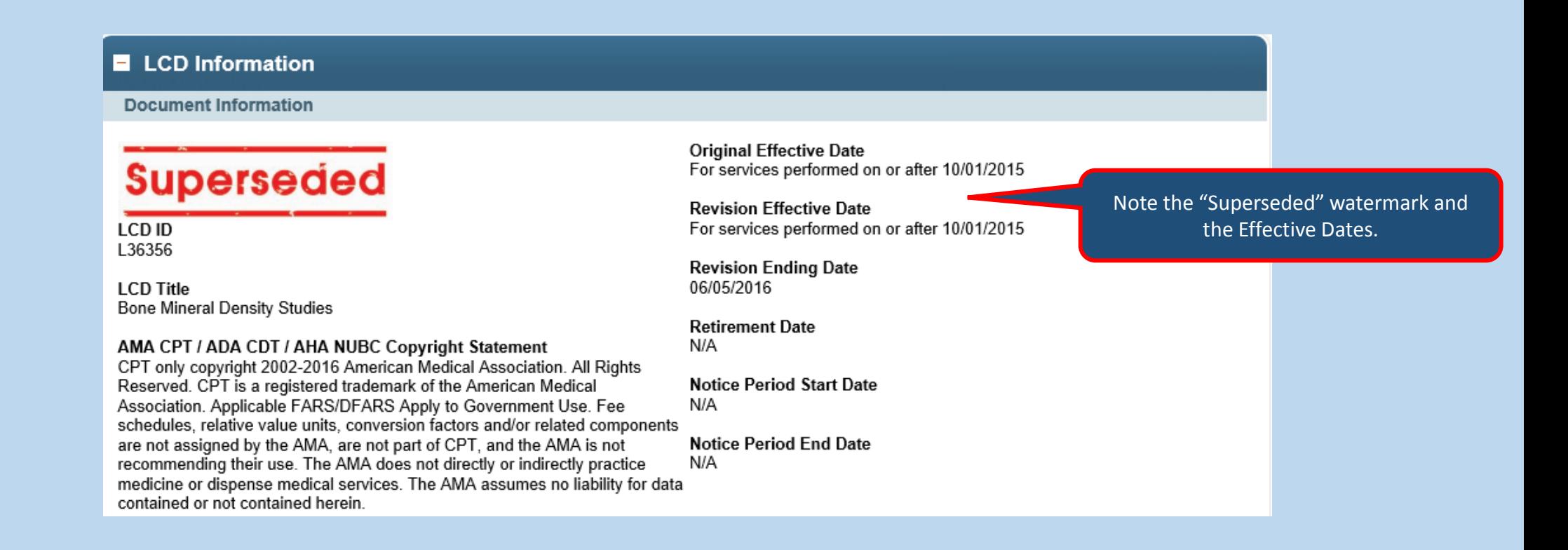

 $*$ **The Revision History is an overview of the changes in the LCD since the Original Effective Date.** 

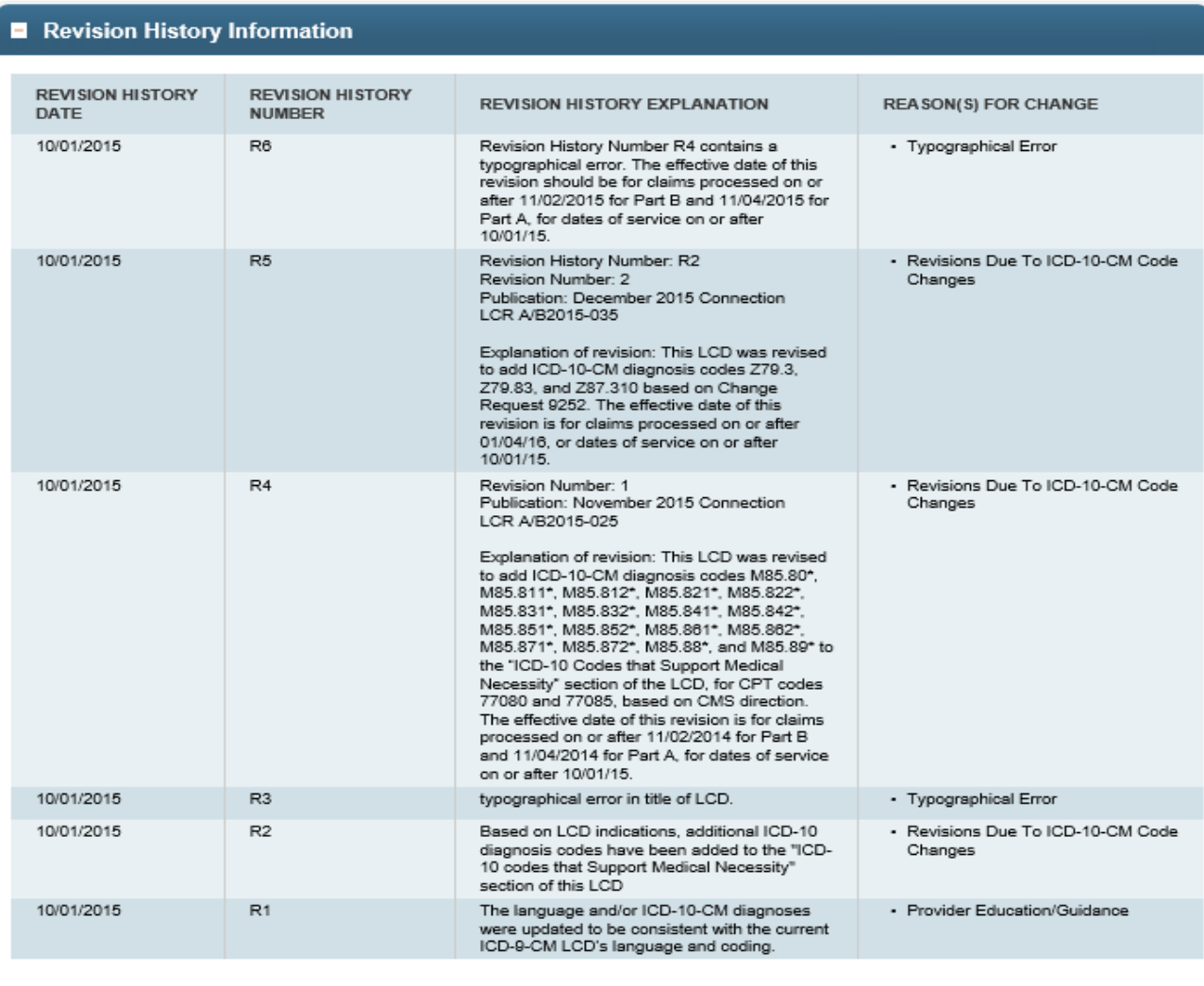

#### December 2016 MCD Enhancement Preview

\*On 12/30/16, a new select list will be added to the Advanced Search Page. The new select list includes the MACs by name only. It will look similar to the following:

#### **Select Contractor Criteria** ◯ Select Contract Type(s)

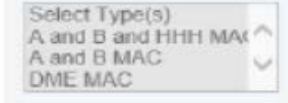

#### ◯ Select Contractor(s) by Name

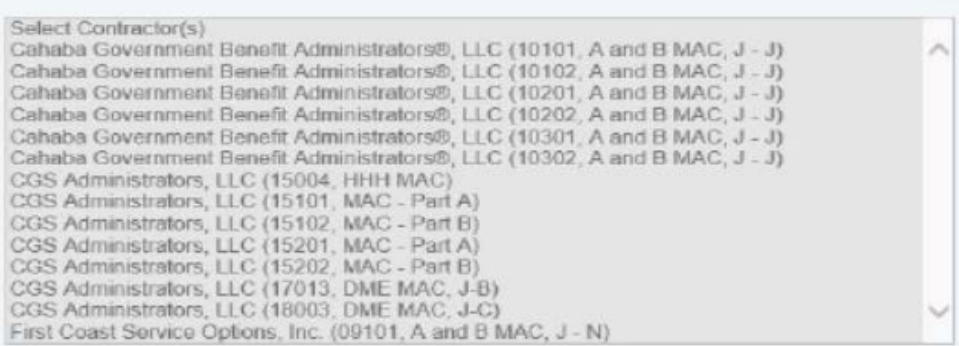

#### Contractor By Name

Cahaba Government Benefit Administrators LLC CGS Administrators, LLC First Coast Service Options, LLC National Goverment Services, Inc. NHIC, Corp. Noridian Healthcare Solutions Novitas Solutions, Inc. Palmetto GBA Wisconsin Physicians Service Insurance Corporation

New Select List: Contractor by Name

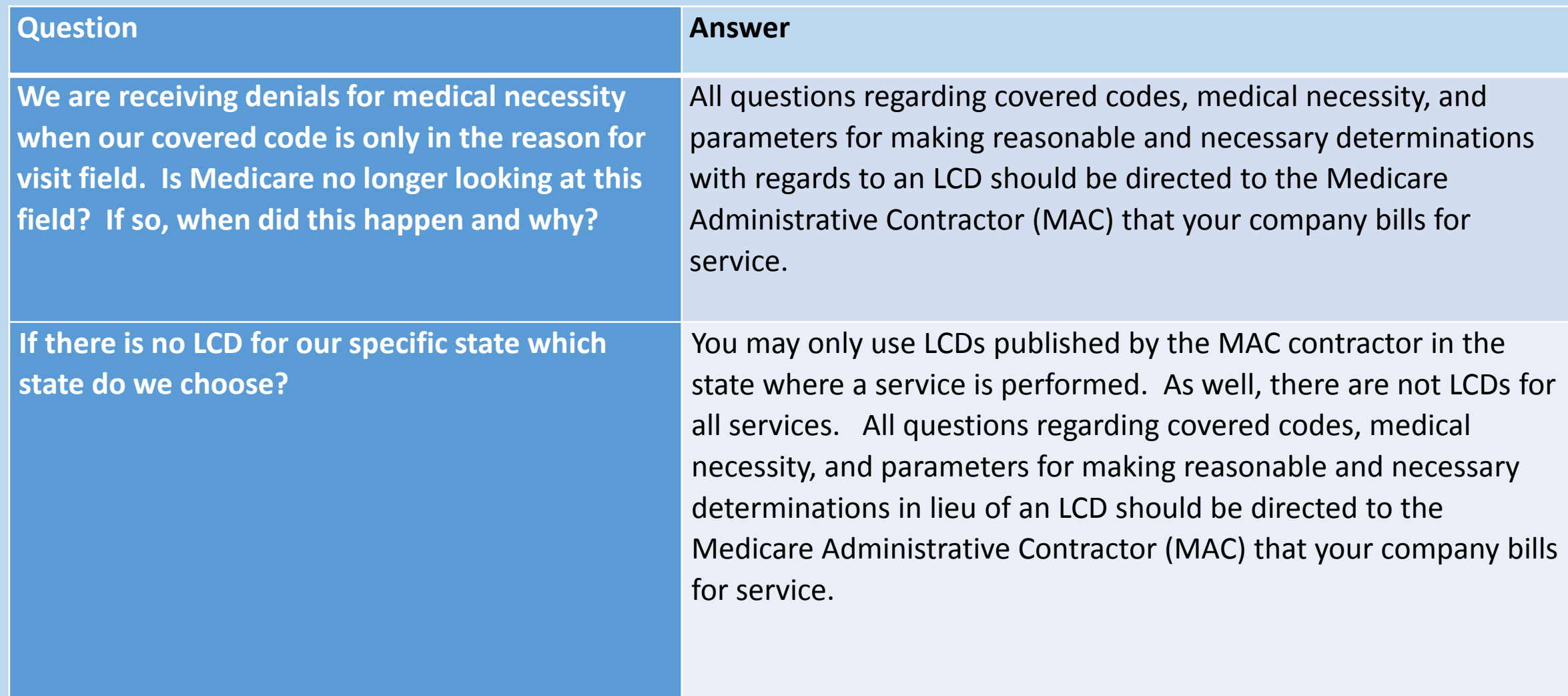

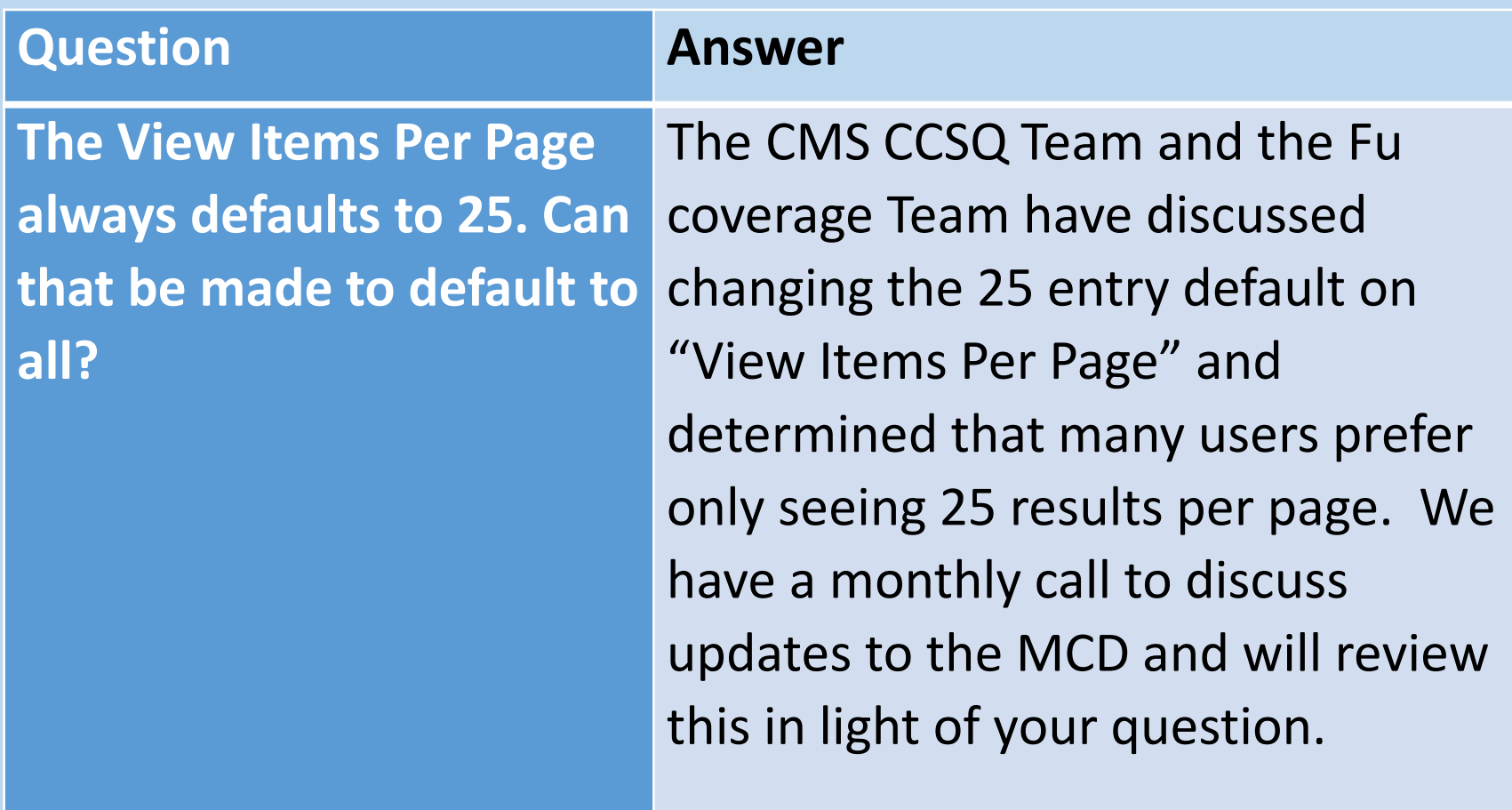

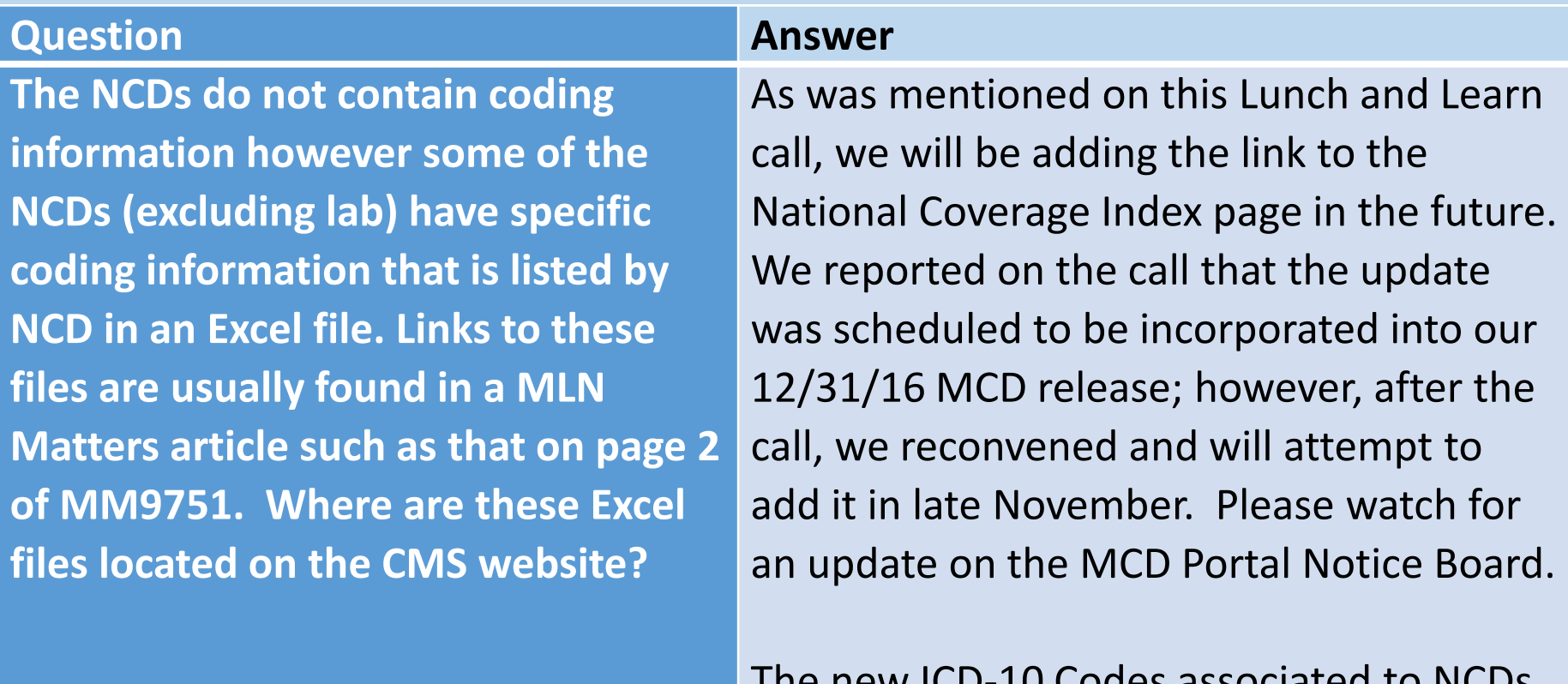

The new ICD-10 Codes associated to NCDs can be found at: [https://www.cms.gov/Medicare/Coverage/](https://www.cms.gov/Medicare/Coverage/CoverageGenInfo/ICD10.html) [CoverageGenInfo/ICD10.html](https://www.cms.gov/Medicare/Coverage/CoverageGenInfo/ICD10.html)

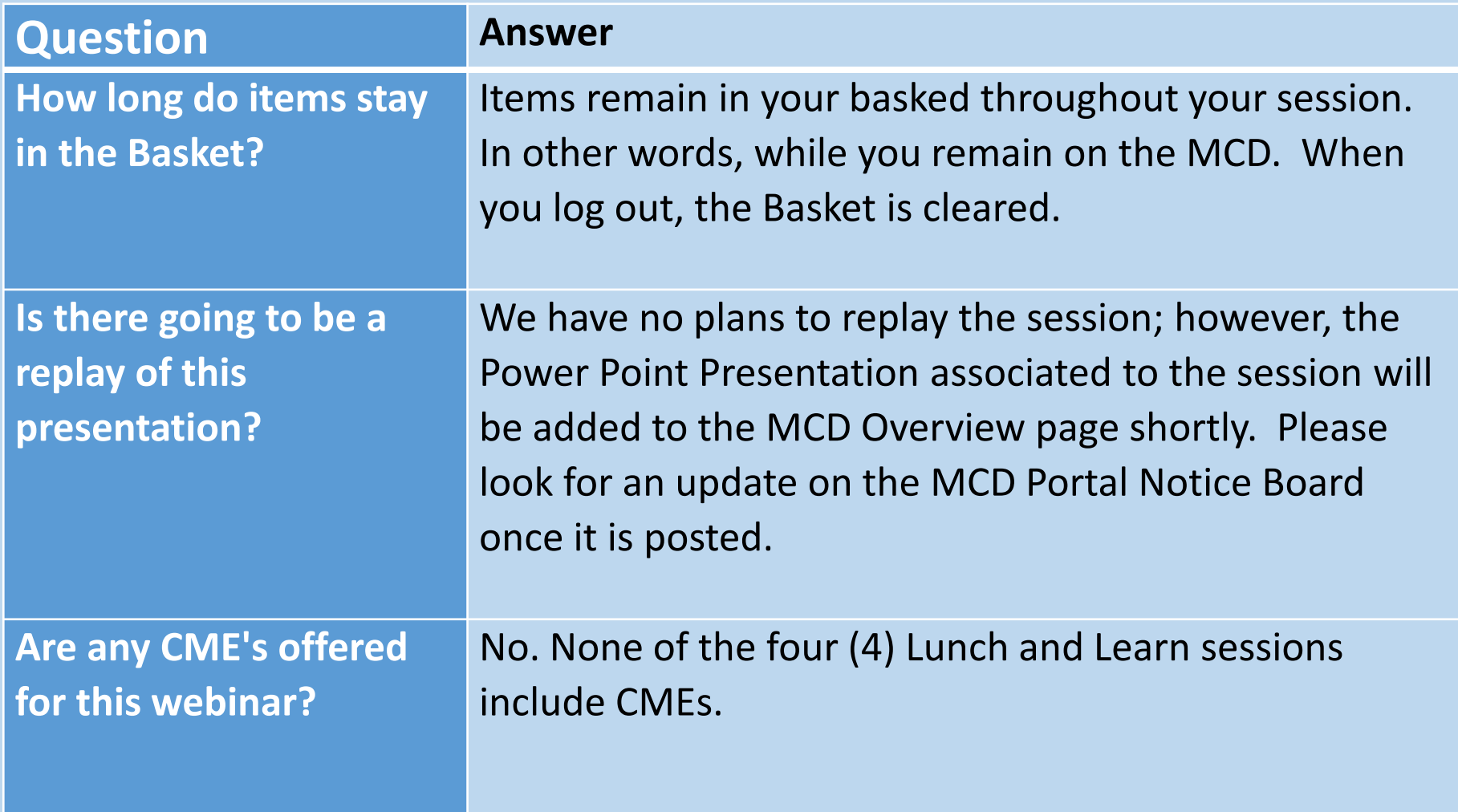

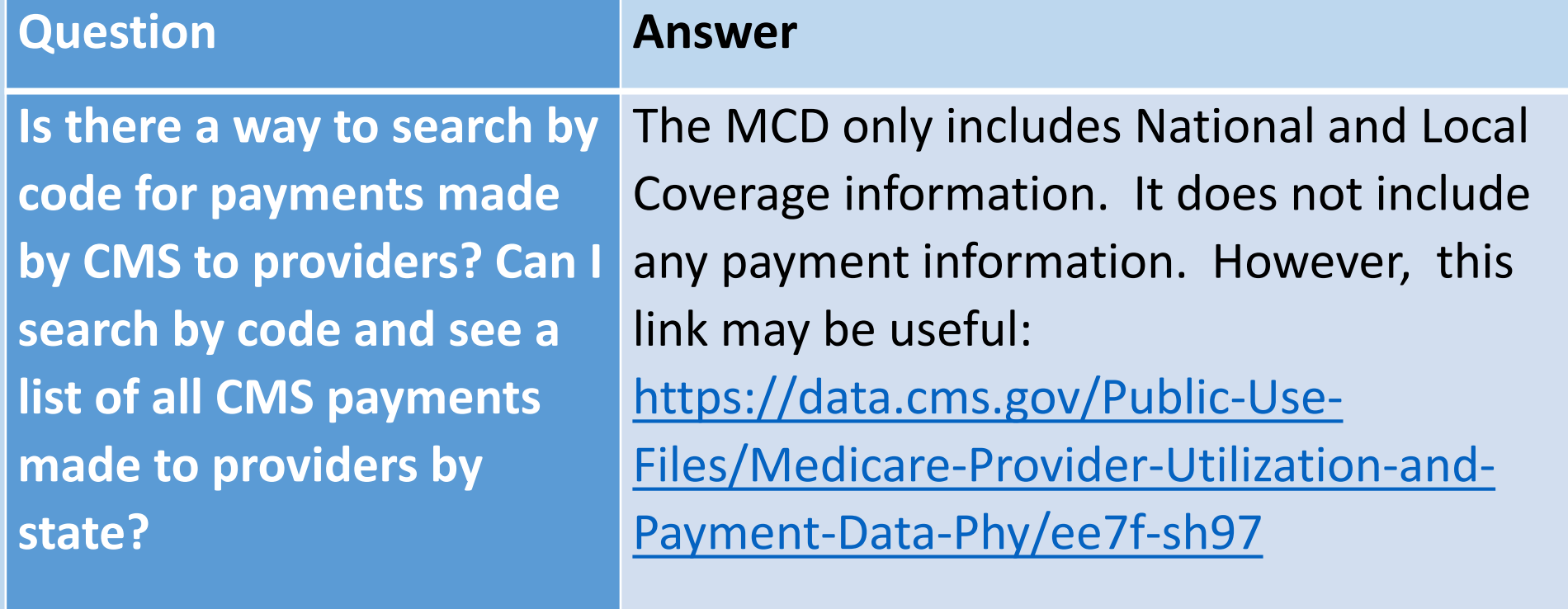

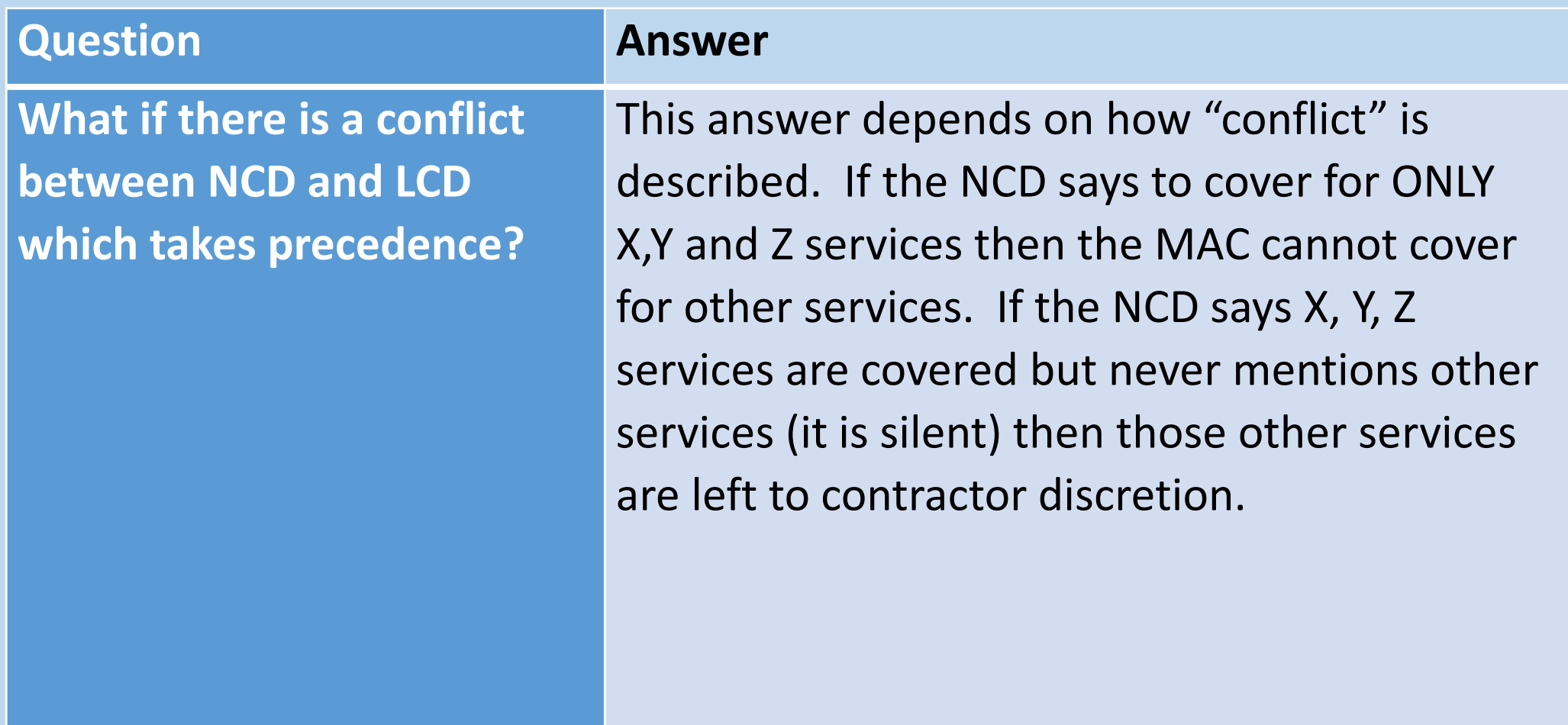

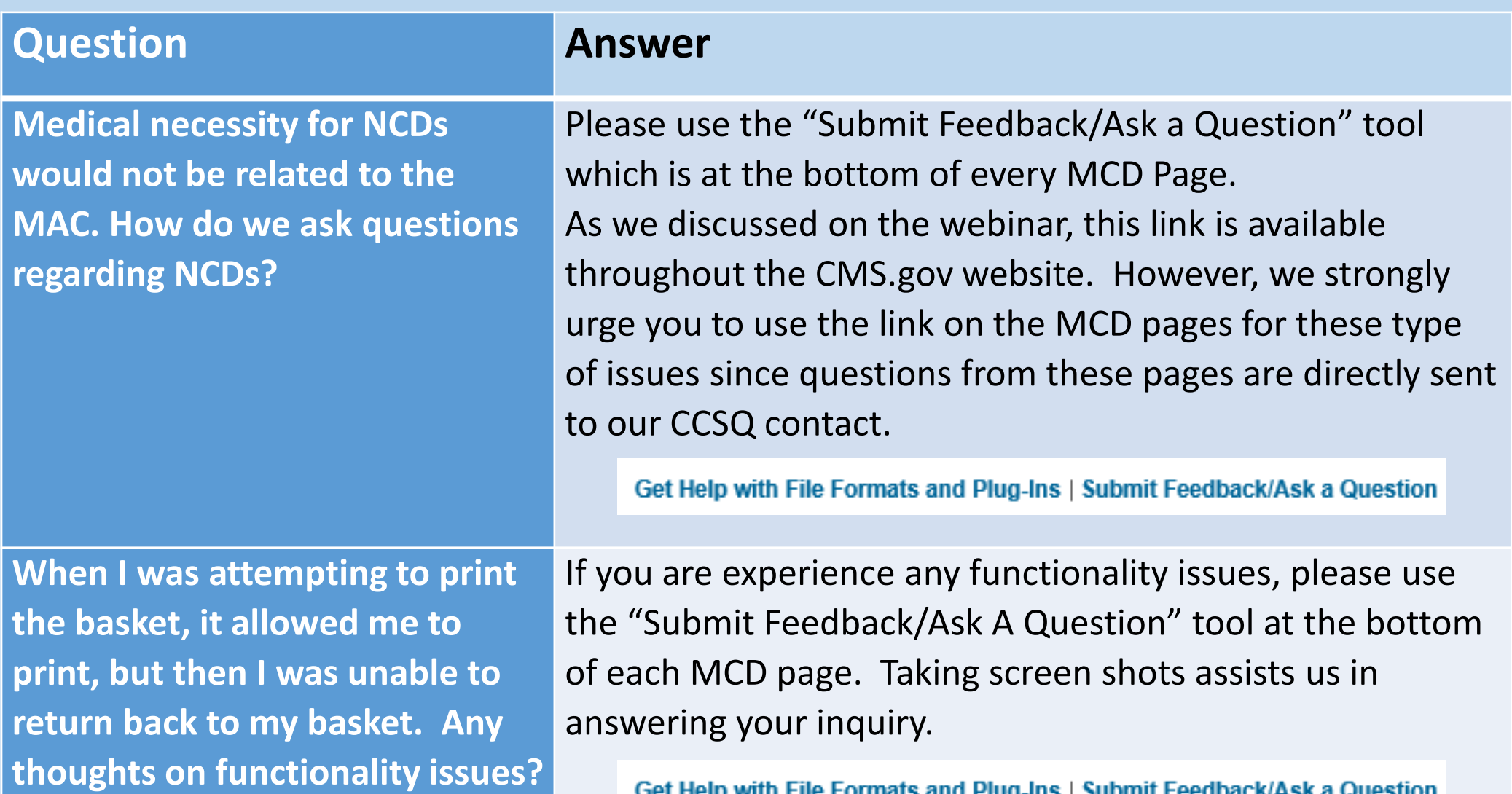

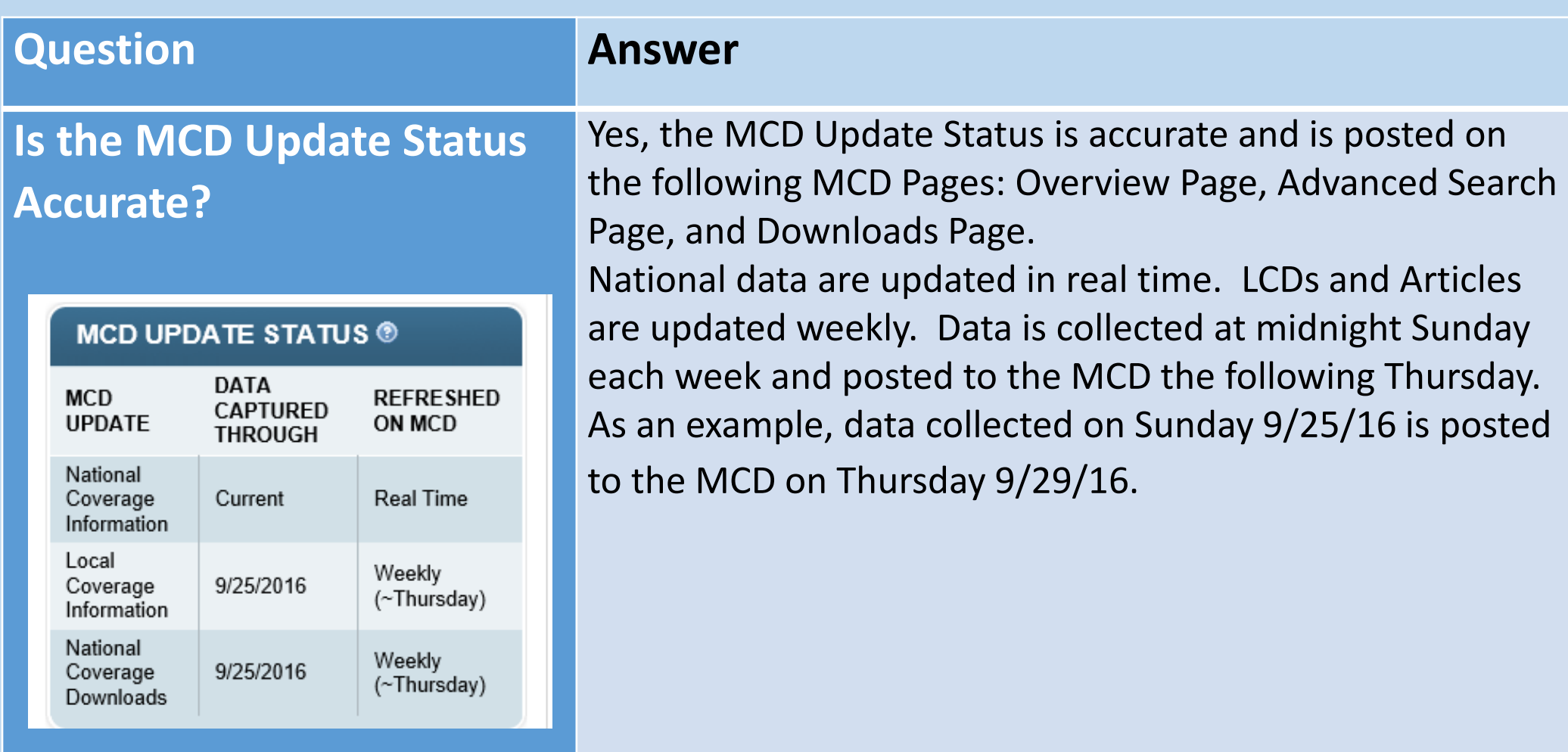

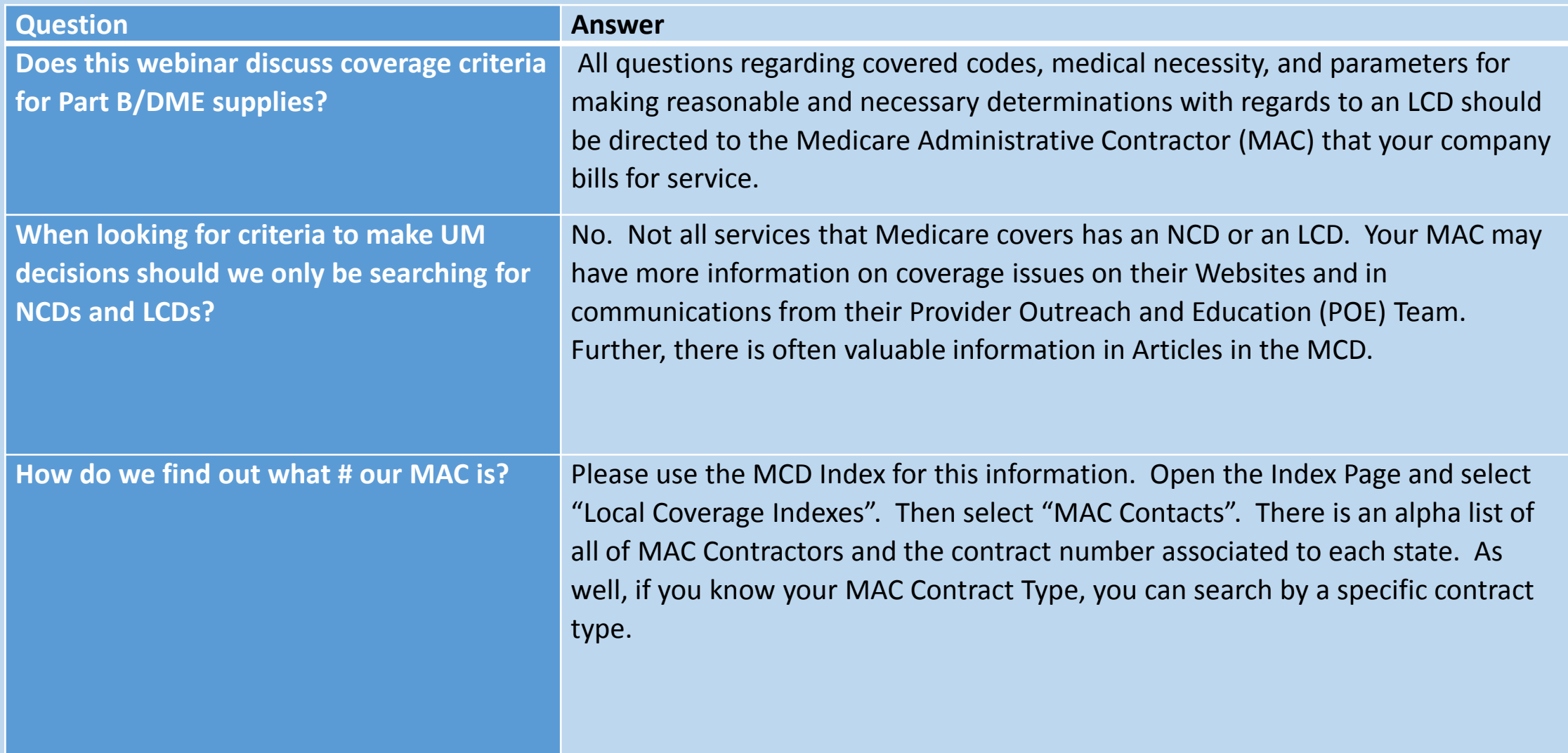

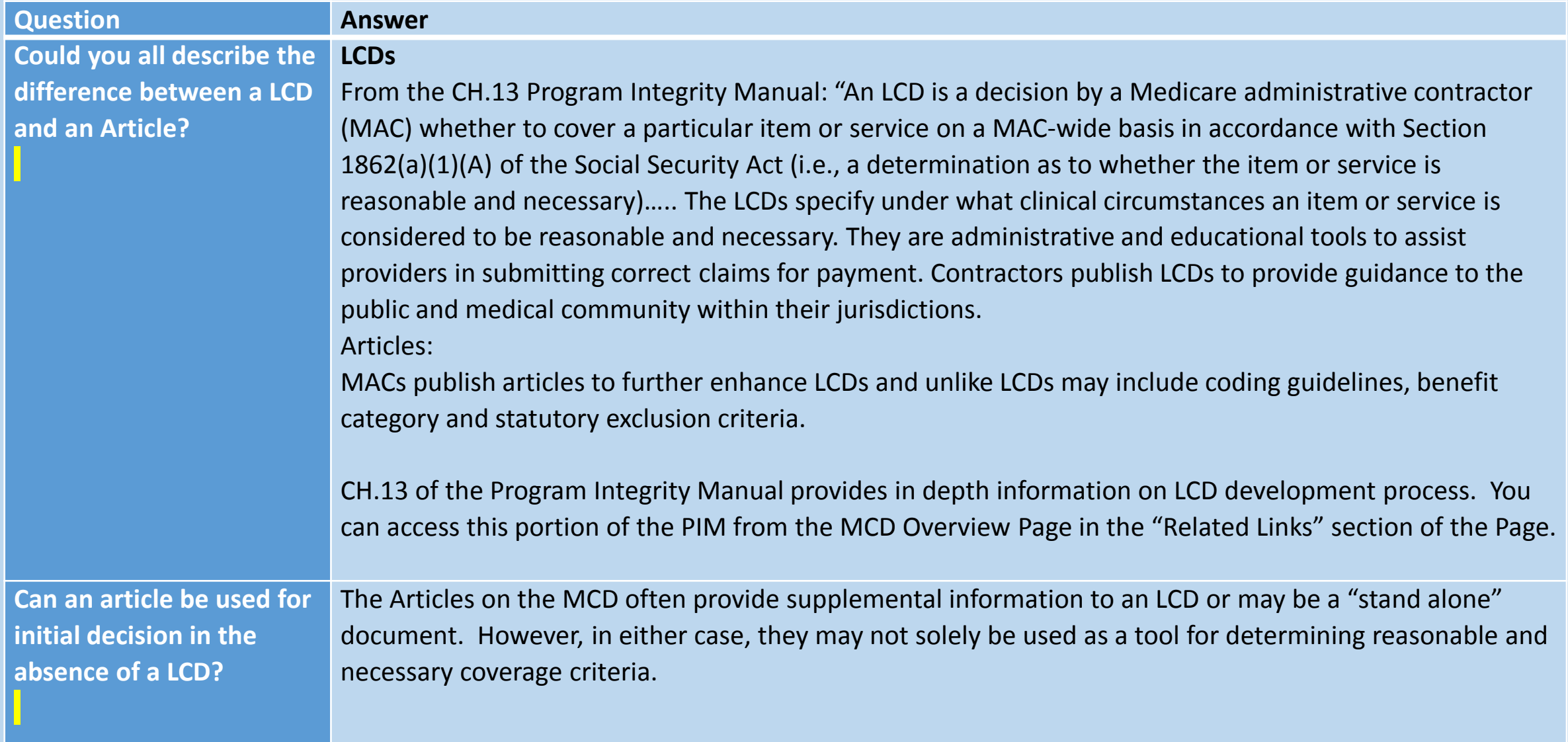

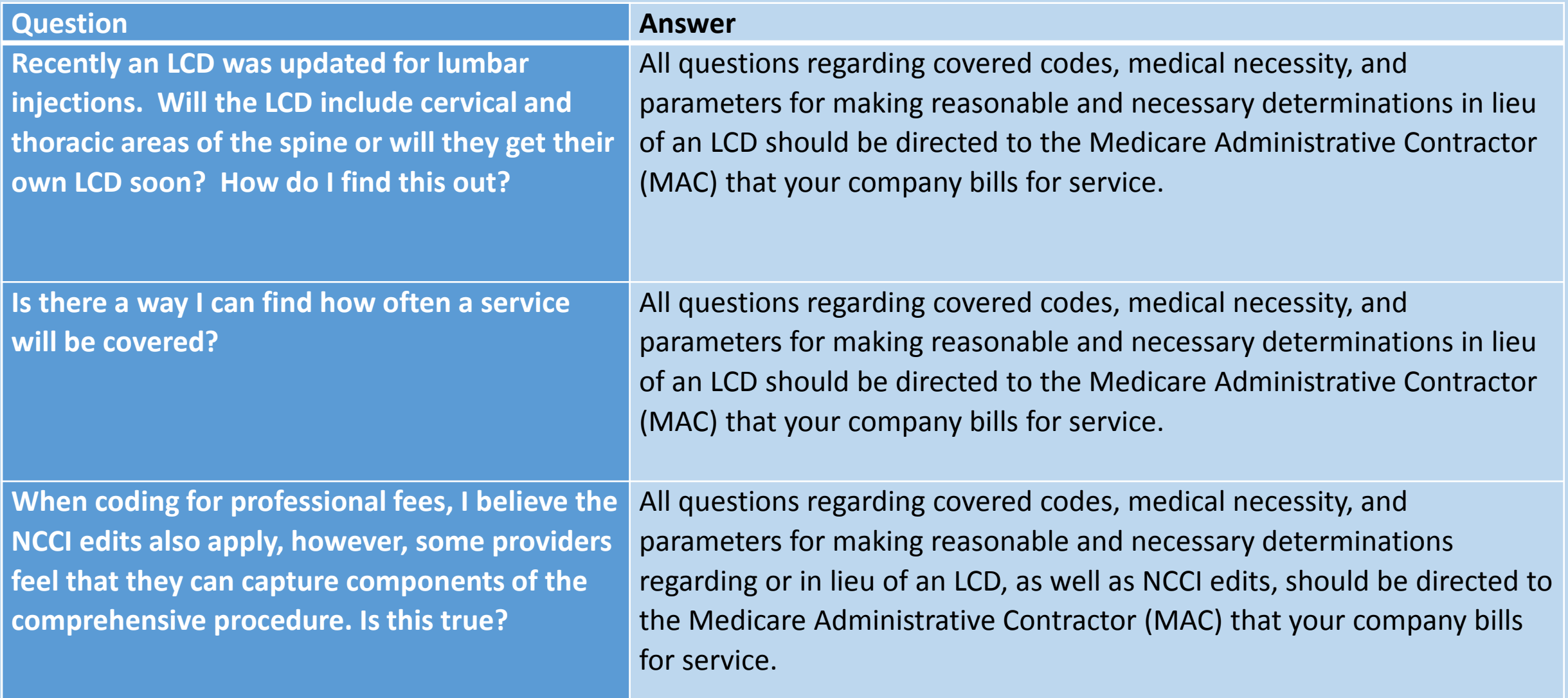
## Questions and Answers

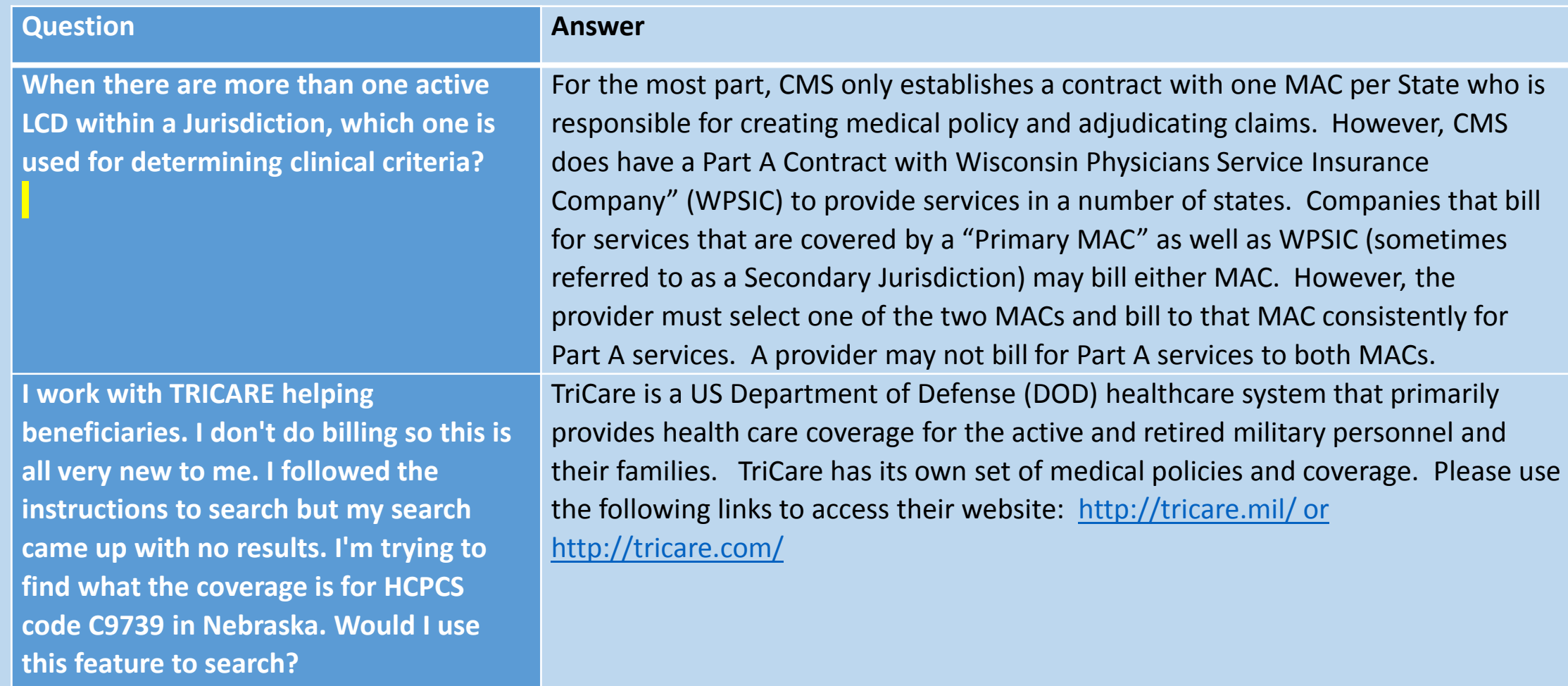

## Next Lunch and Learn: MCD Indexes

- Our next Lunch & Learn is scheduled for Wednesday, October 12, 2016.
- $\lozenge$  This Lunch & Learn is an overview of the National Coverage Indexes and the Local Coverage Indexes.
- ❖ For some end users, it is most expeditious to use an Index rather than creating a query. Tips will be included on how to best leverage the Indexes for your work.